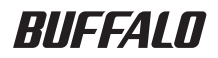

# PC-HMP2E/PCI

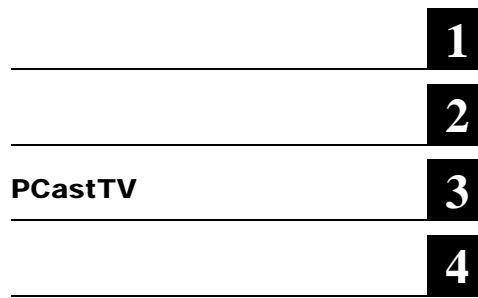

#### △注意

#### ■メモ

#### ▶参照

•  $\Box$ 

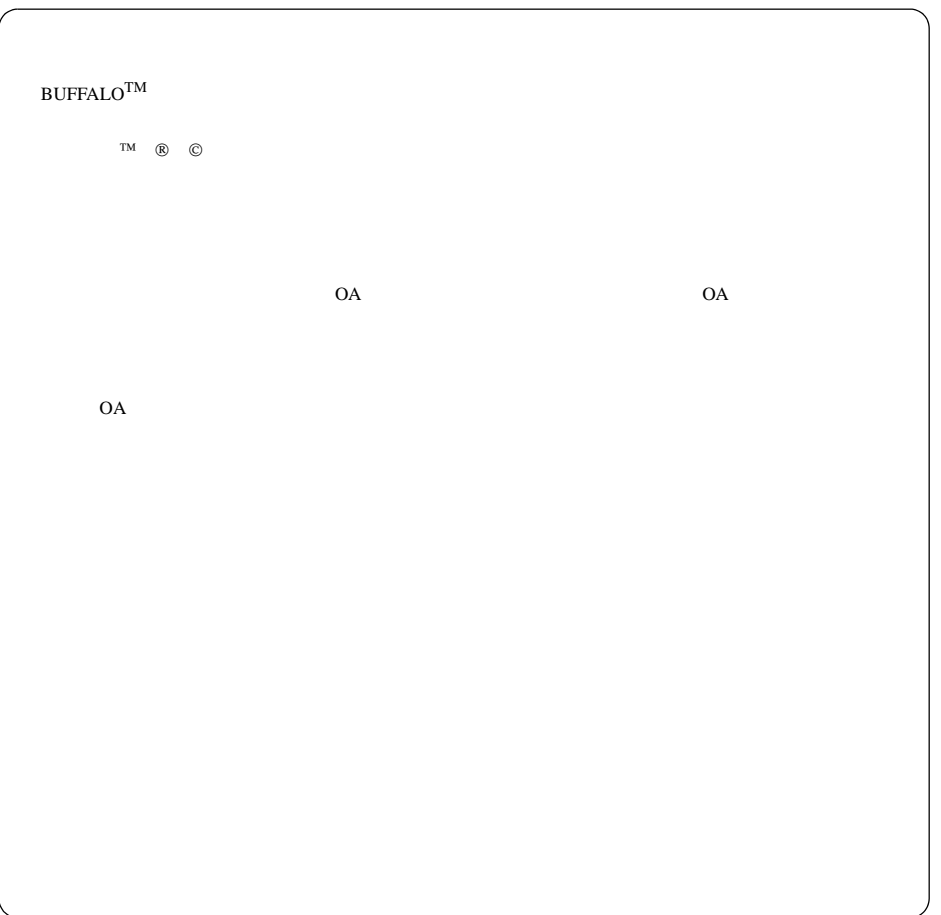

### はじめに

- $9bit$   $A/D$
- $/2$
- しゅうしゅうしゅうしゅ
- $iEPG$
- **Secondary Secondary Product**
- CLAN LinkTheater PC-MV2000/DVD

 $\tilde{\mathcal{P}}$ 

2 PC-HMP2E/PCI

### 第1章 お使いになる前に

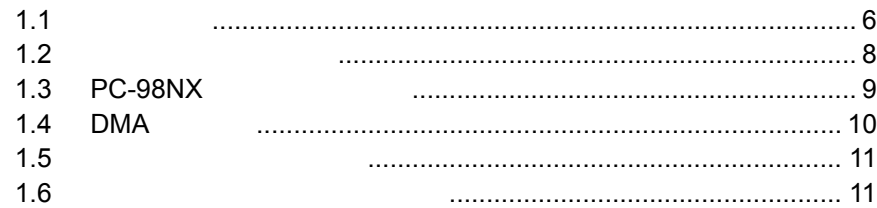

### 第2章 使ってみよう

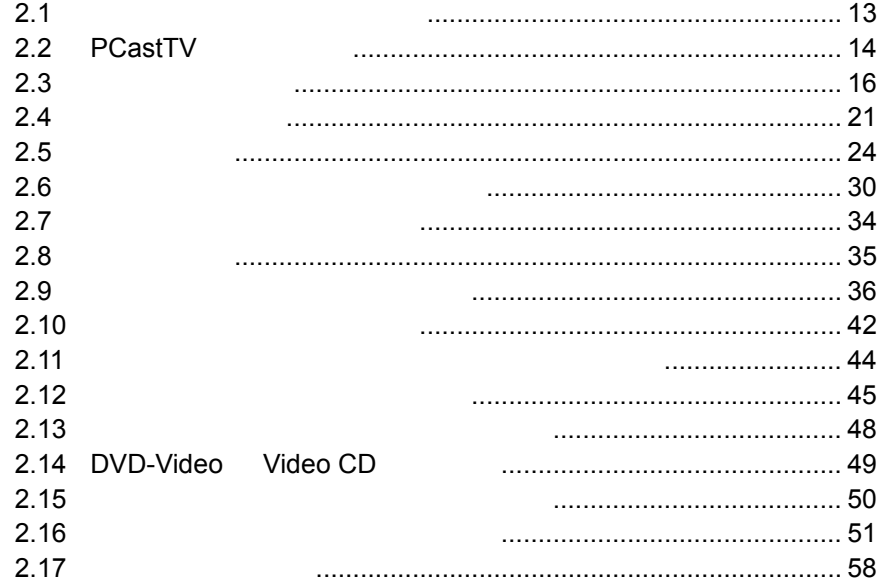

### 第3章 PCastTV の詳細設定

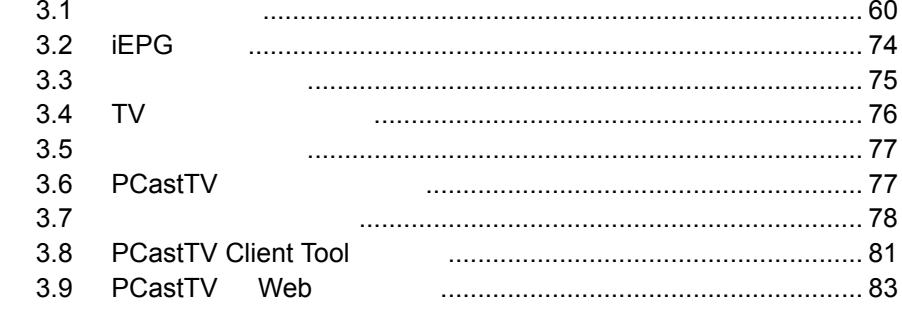

### 第4章 付録

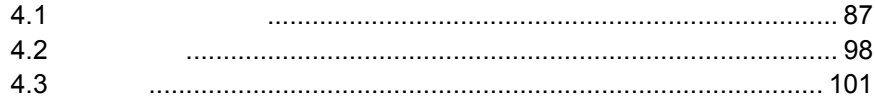

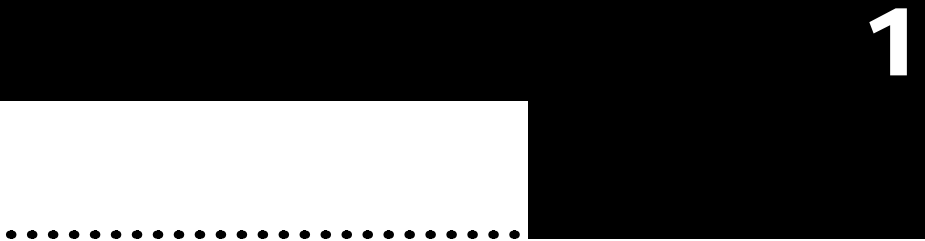

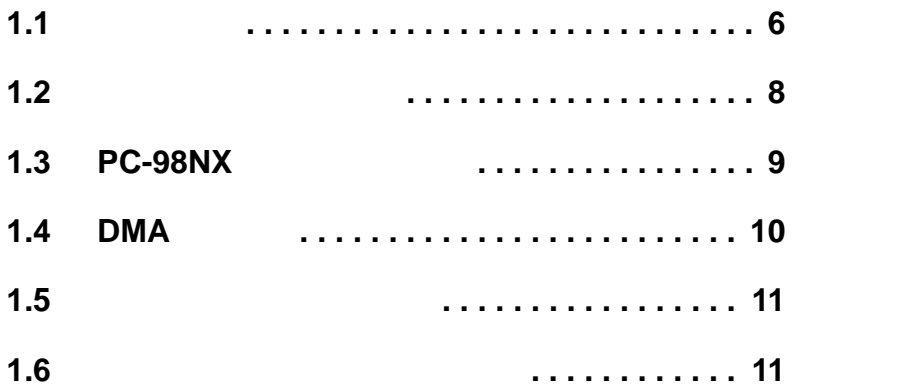

### <span id="page-7-0"></span> $1.1$

DVD-Video

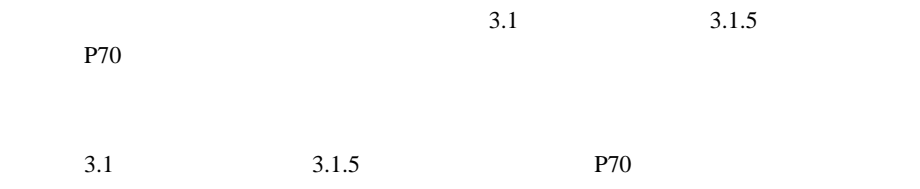

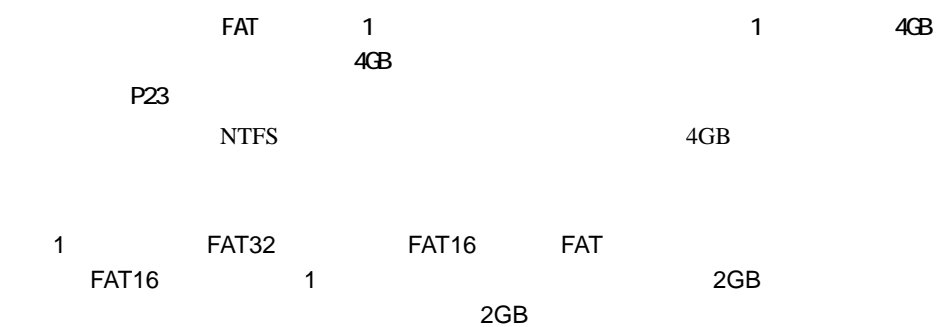

<span id="page-9-0"></span> $1.2$ 

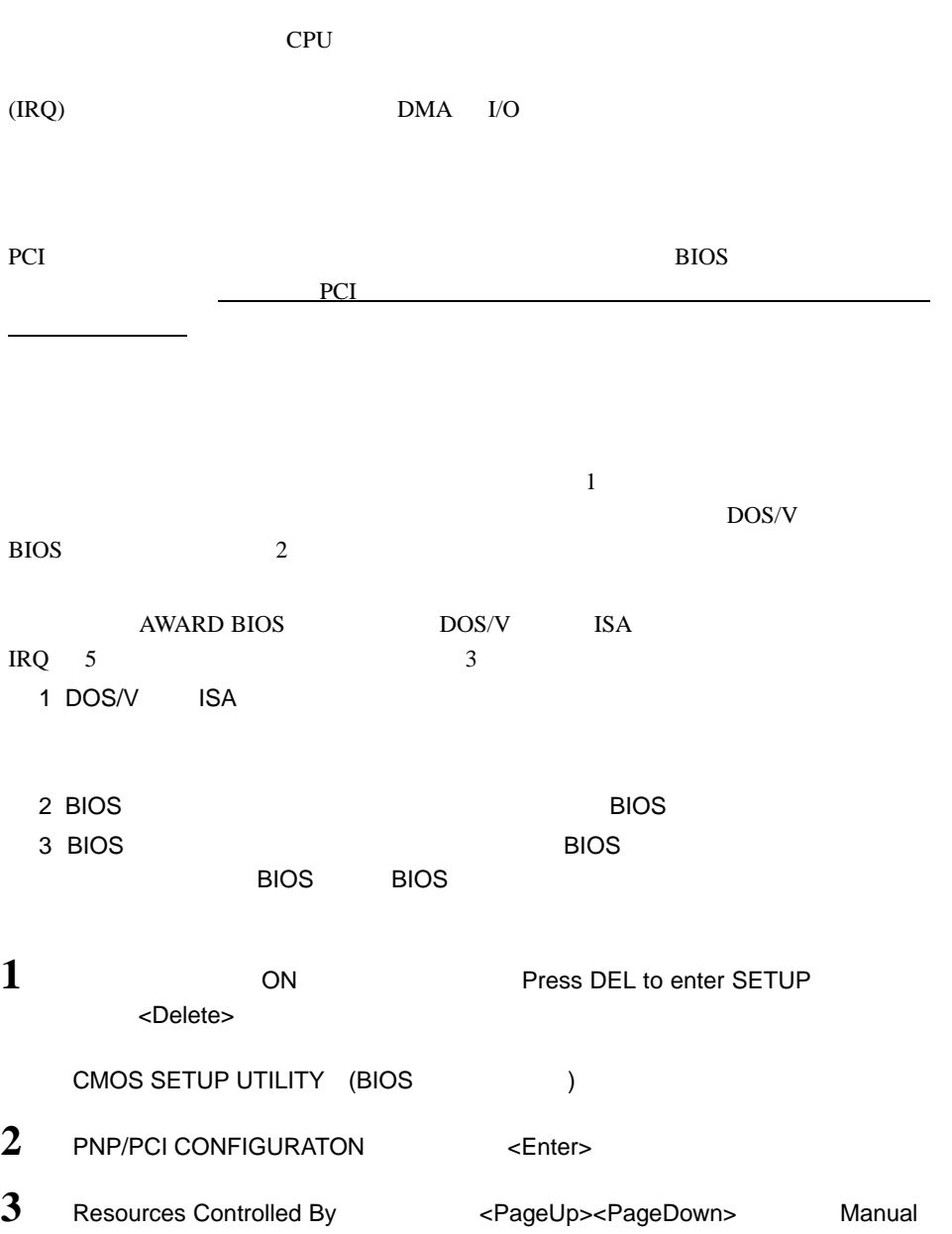

8 | PC-HMP2E/PCI

- **4** IRQ-5 assigned to : <br>
PCI/ISA PnP Legacy ISA <PageUp><PageDown>
- $5 \leq$   $5$
- $\begin{matrix} 6 & \text{SAVE & EXIT SETUP} \end{matrix}$

### <span id="page-10-0"></span>1.3 PC-98NX

OyberTrio-NX (CyberTrio-NX

CyberTrio-NX Windows

CyberTrio-NX

CyberTrio-NX

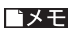

Windows

### <span id="page-11-0"></span>1.4 DMA

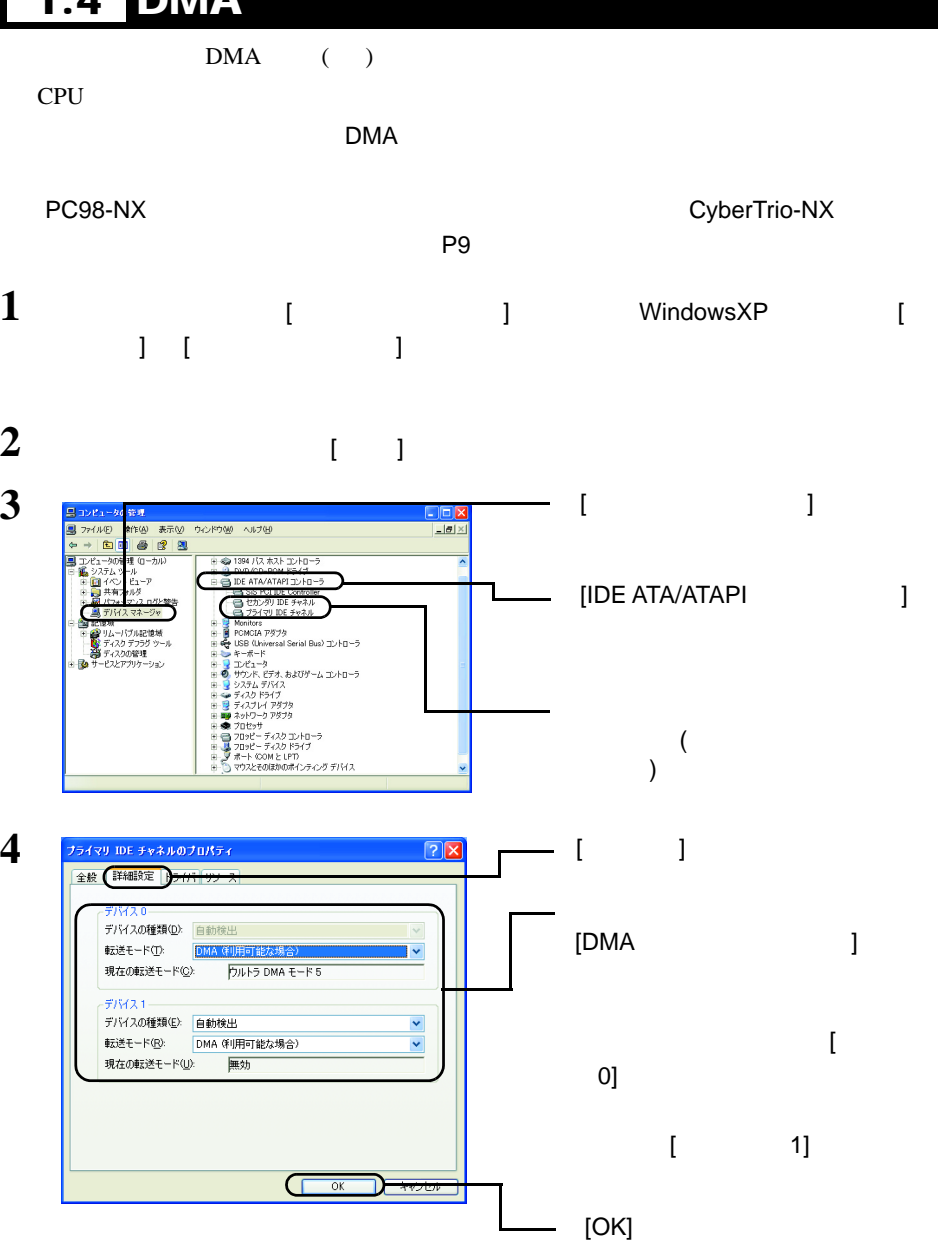

**5** メッセージに従ってシステムを再起動します。

DMA

10 | PC-HMP2E/PCI

### <span id="page-12-1"></span><span id="page-12-0"></span> $\overline{1.5}$

### <span id="page-12-2"></span> $\overline{1.6}$

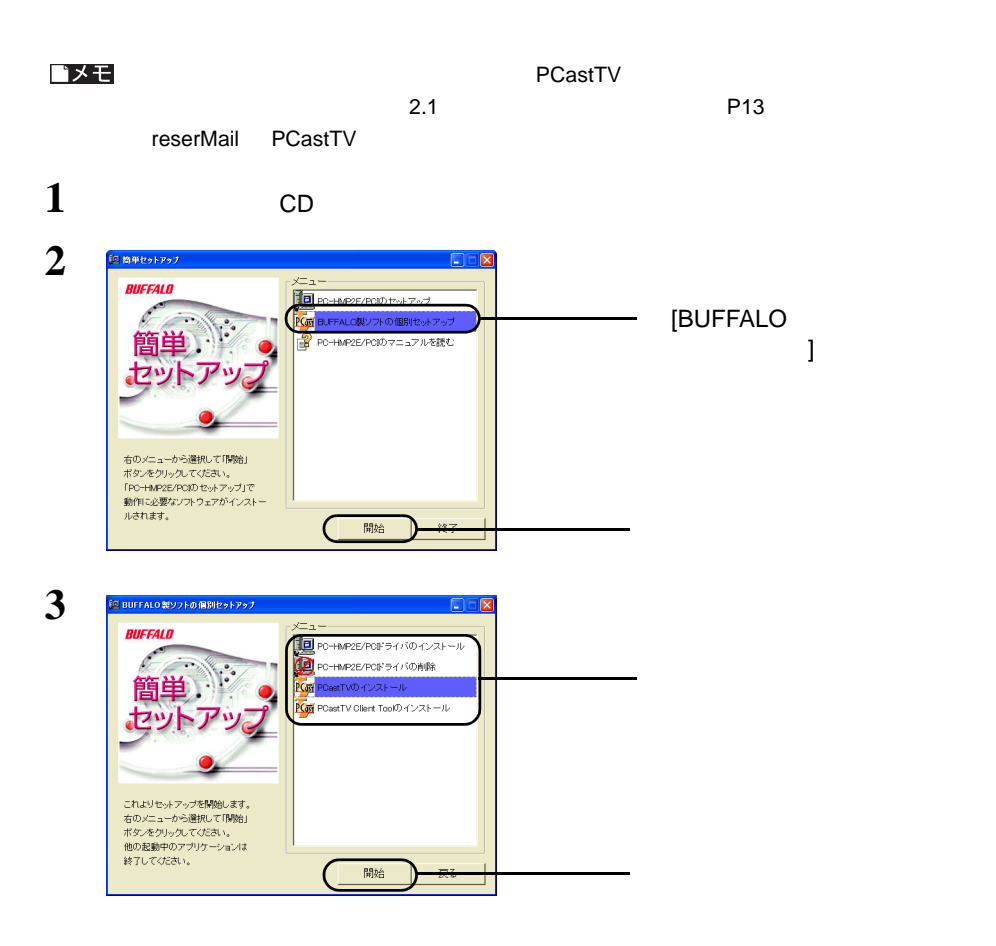

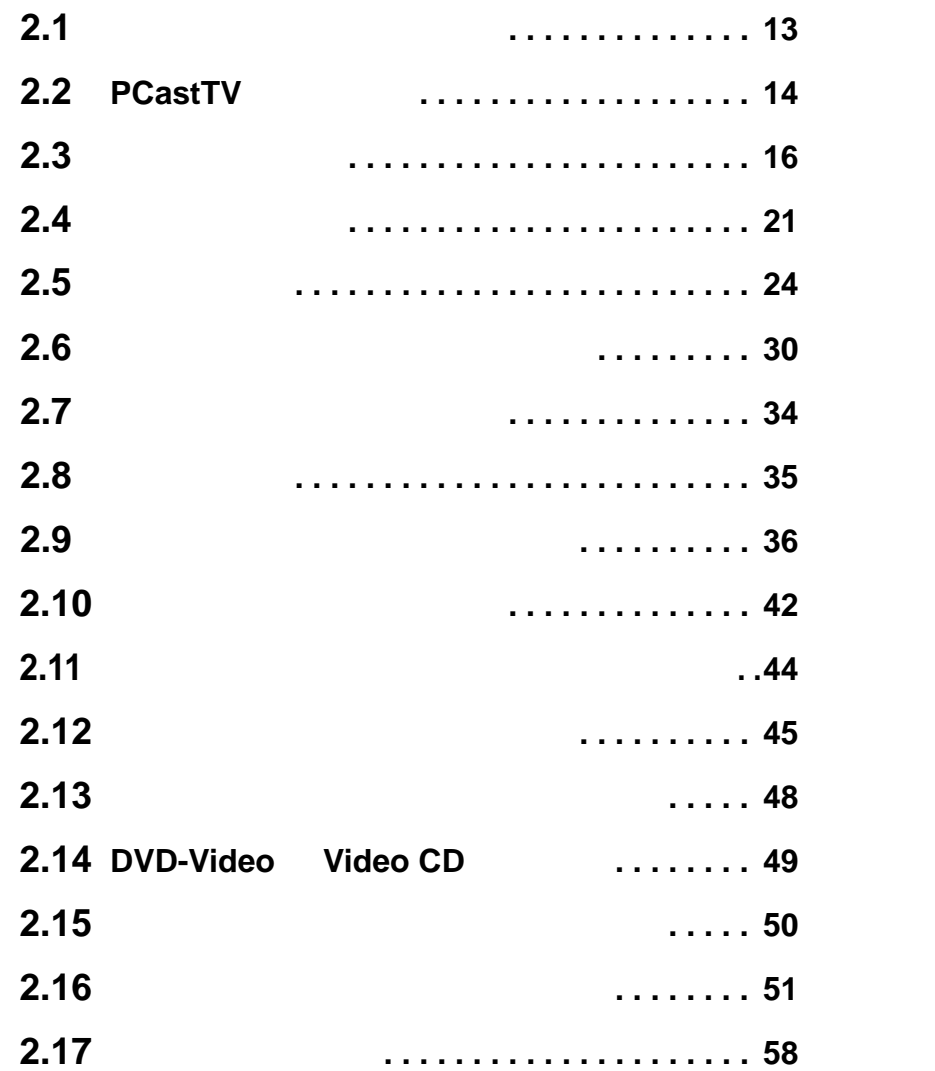

<span id="page-13-0"></span>. . . . . . . . . .

 $\bullet\bullet\bullet\bullet\bullet\bullet$ 

<span id="page-14-3"></span><span id="page-14-2"></span><span id="page-14-1"></span><span id="page-14-0"></span> $2.\overline{1}$ 

 $CD$ 

#### ■ **PCastTV**

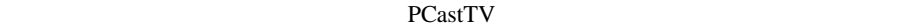

#### **PCastTV**

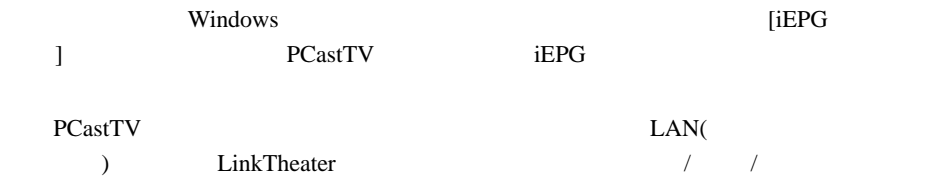

#### **PCastTV Client Tool**

PCastTV

■ **reserMail**

reserMail PCastTV reserMail reserMail reserMail reserMail reserMail reserMail reserMail reserMail [  $]$  [  $]$  [BUFFALO] [PCastTV] [reserMail  $\blacksquare$ 

 $\frac{1}{2}$ 

## <span id="page-15-1"></span><span id="page-15-0"></span>2.2 PCastTV

PCastTV **PCastTV** PCastTV

 $\overline{\mathbf{3}}$ 

 $P17$ 

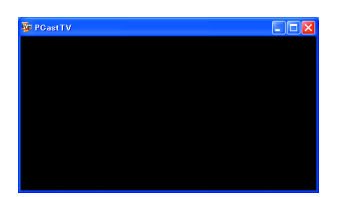

P36

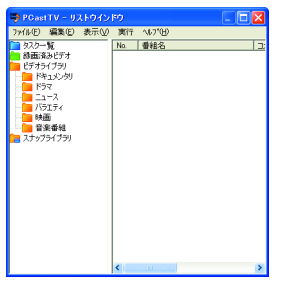

 $\sim$  2.9  $\sim$ 

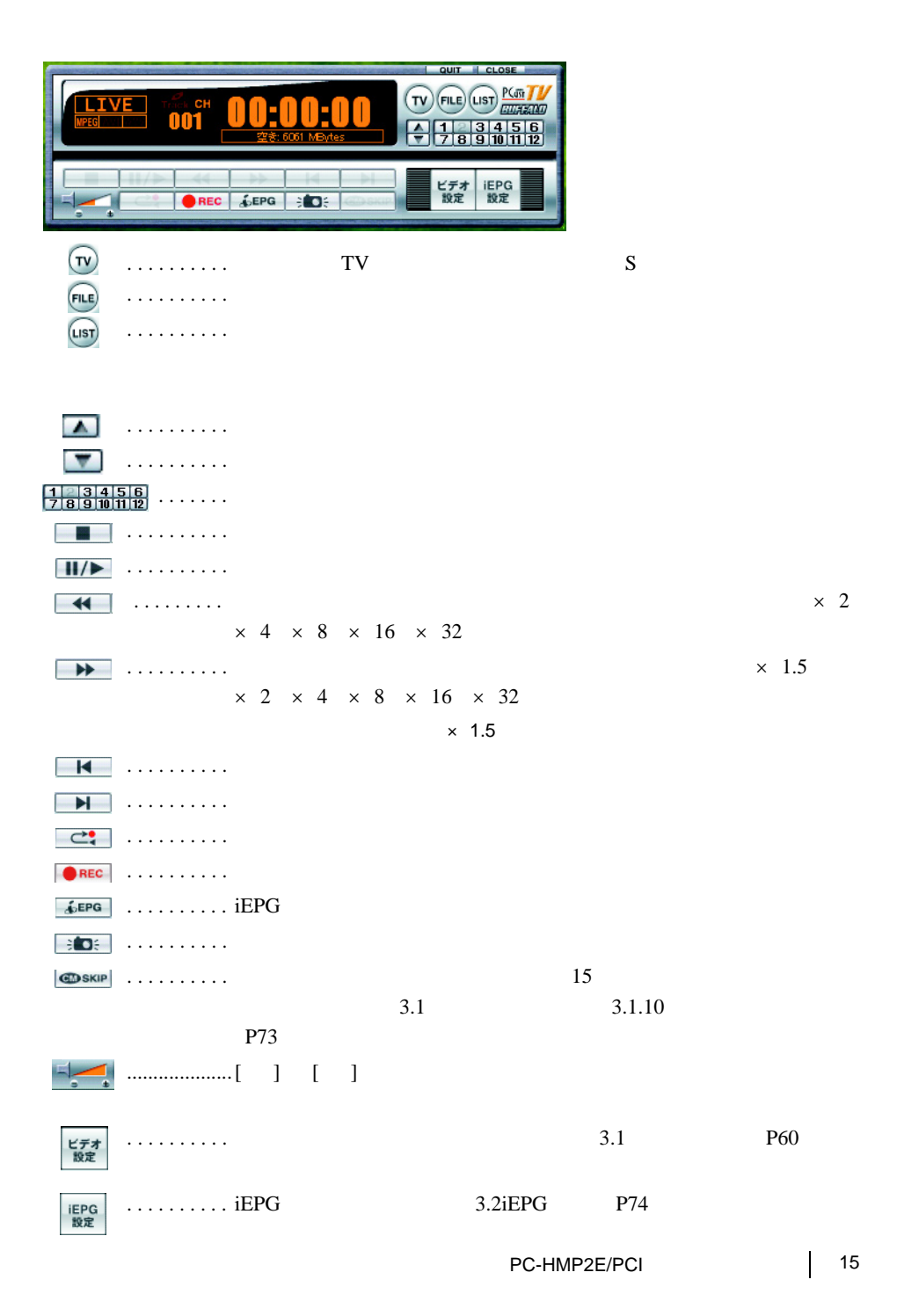

### <span id="page-17-1"></span><span id="page-17-0"></span> $2.3$

PCastTV

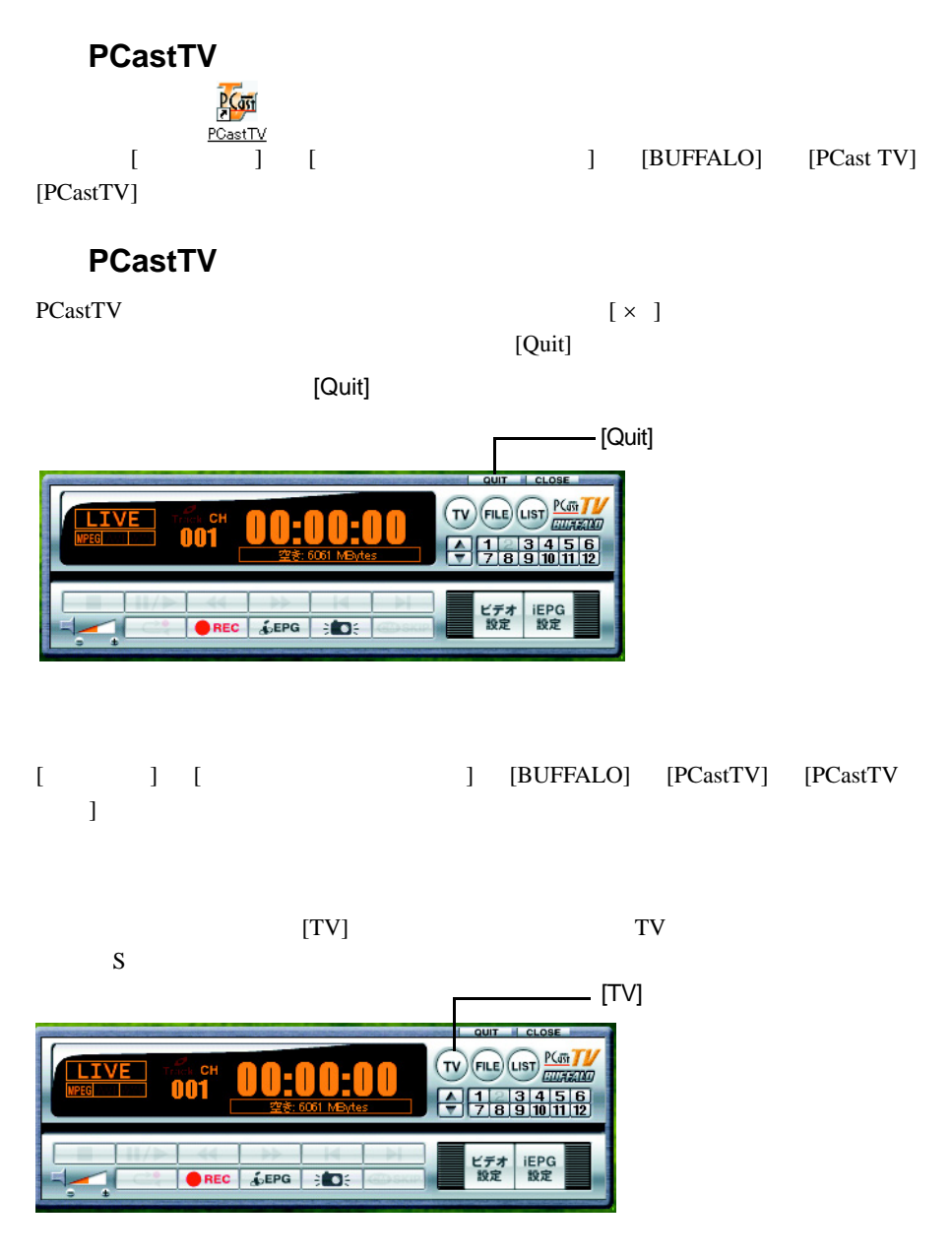

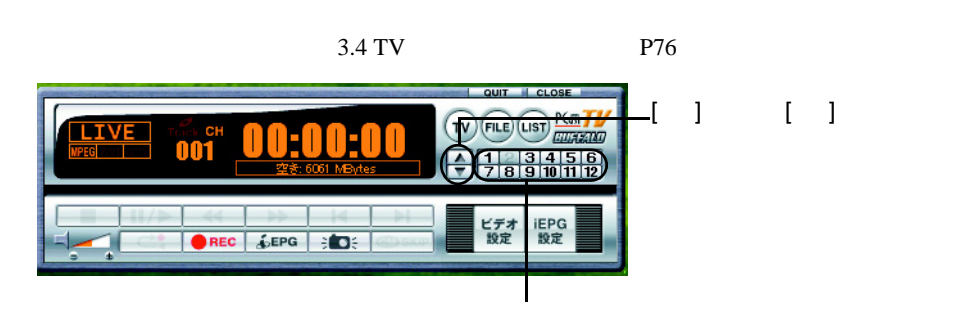

テレビチャンネルを変更します。あらかじめ TV チューナー設定でリモコン割り当てを

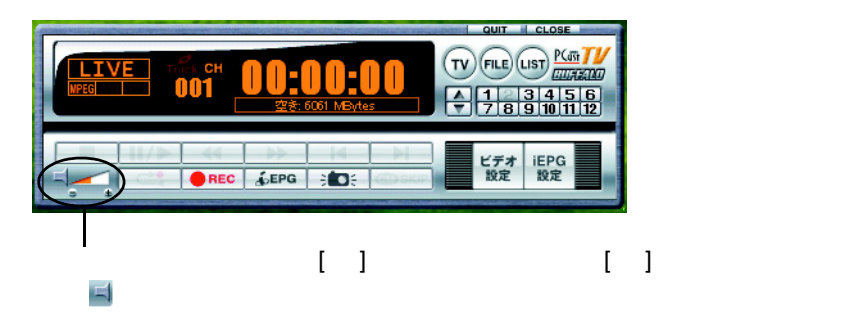

<span id="page-18-0"></span>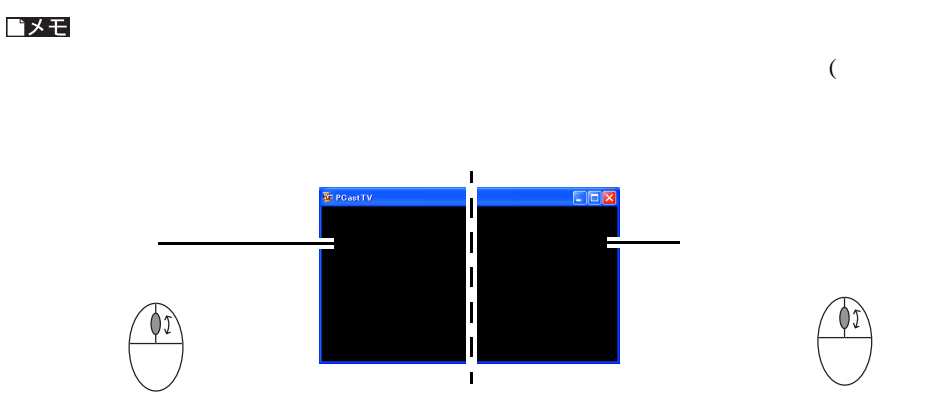

 $(TV$  and  $TV$  and  $T$ 

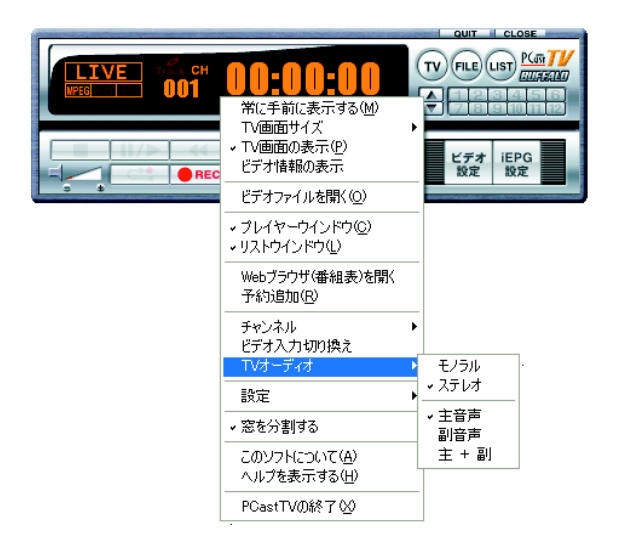

#### △注意

 $3.1$   $3.1.2$  /

P62 and the contract of the contract of the contract of the contract of the contract of the contract of the contract of the contract of the contract of the contract of the contract of the contract of the contract of the co

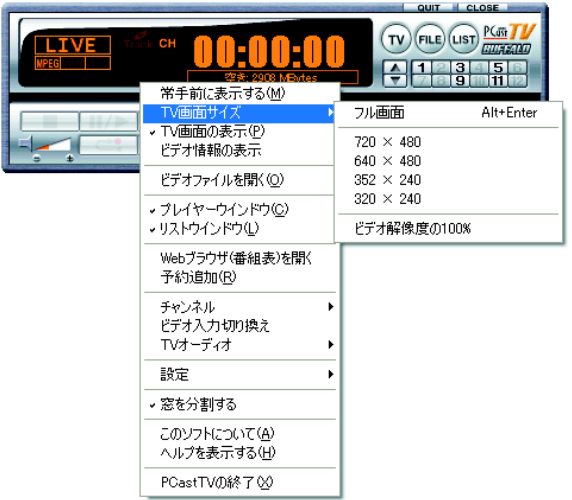

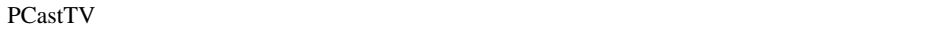

PCastTV

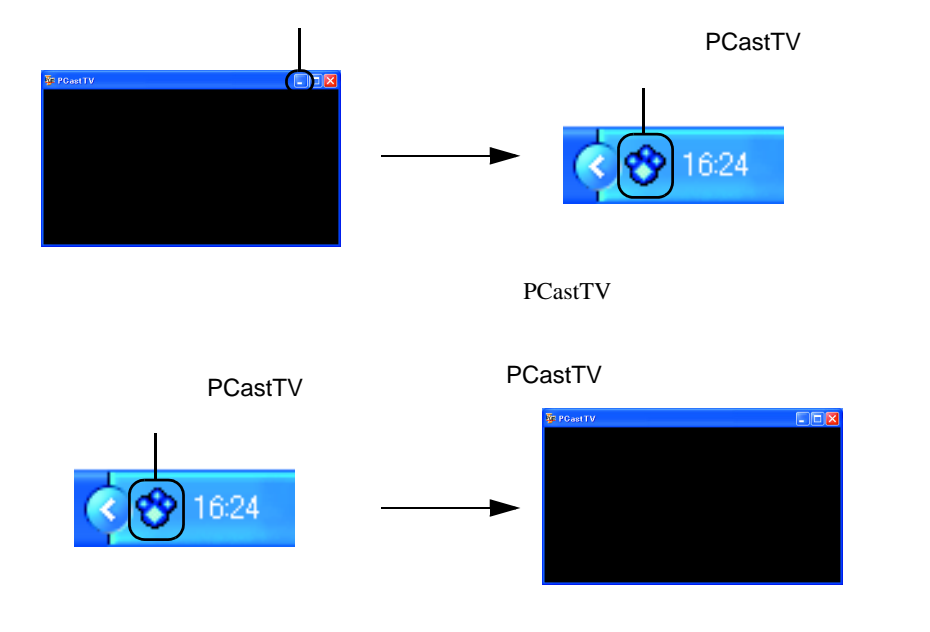

PCastTV PCastTV PCastTV

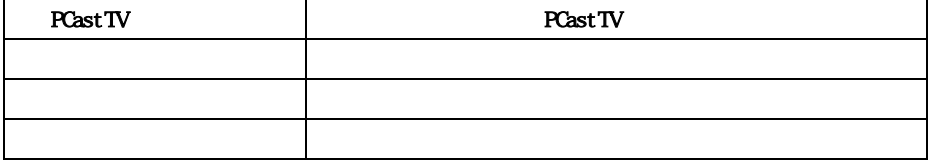

 $\begin{bmatrix} \phantom{-} \end{bmatrix}$ 

 $[$   $]$ 

<span id="page-22-1"></span><span id="page-22-0"></span> $2.4$ 

 $MPEG$ 

### <span id="page-22-2"></span>**Step 1**

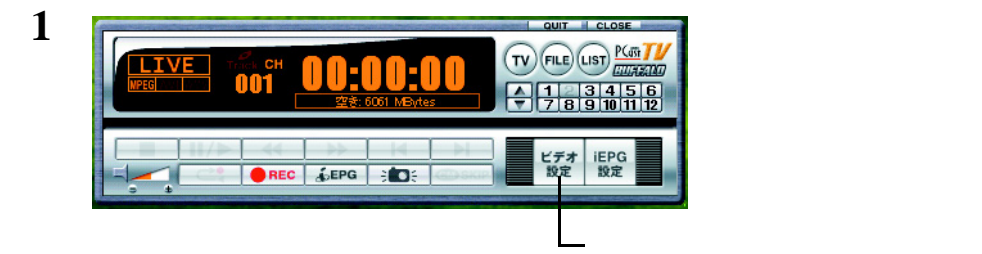

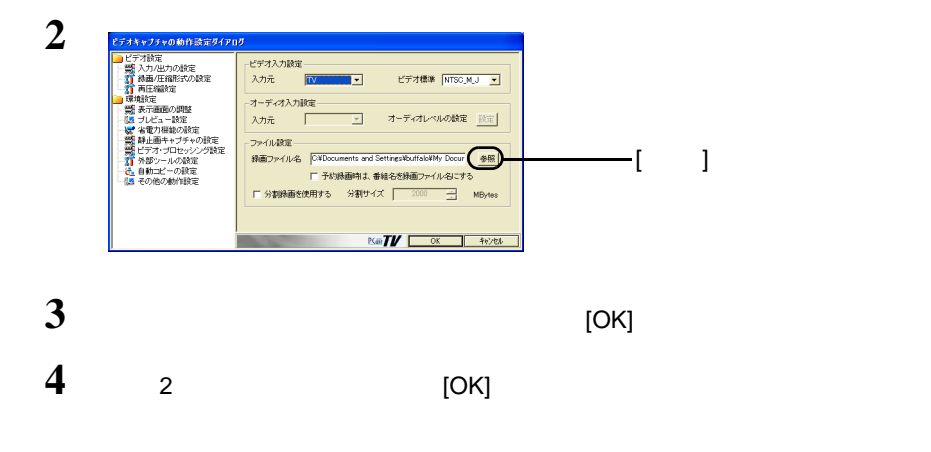

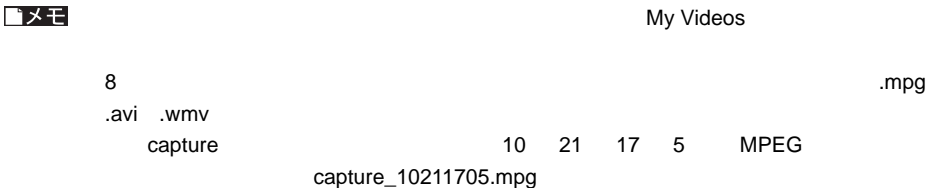

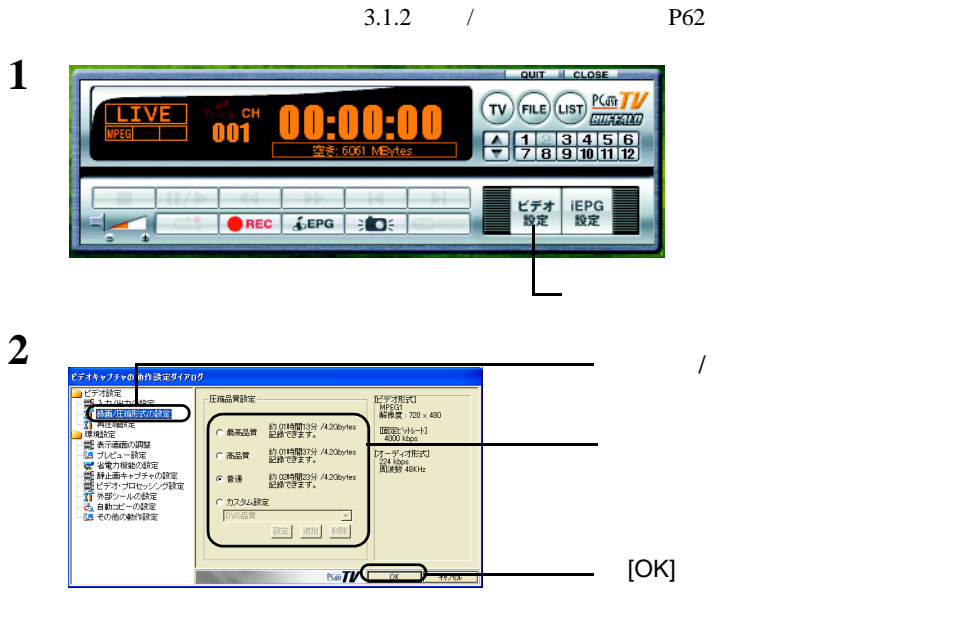

**Step 3** 

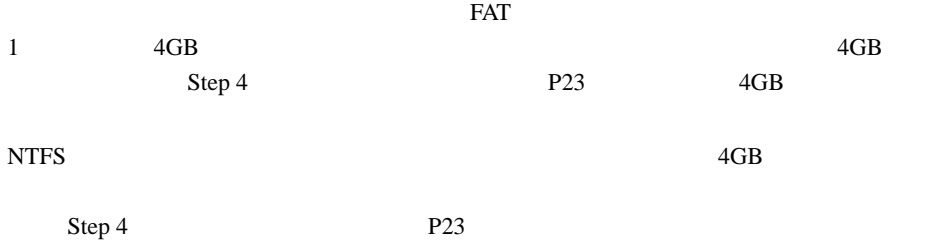

<span id="page-24-1"></span><span id="page-24-0"></span>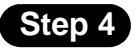

 $FAT$ 

 $1$   $4GB$ 

 $4GB$   $CD-R$ 

**1** 1001<br>1001 00:00:00  $\frac{1}{7}$  $\frac{3}{4}$  $\frac{4}{10}$  $\frac{5}{11}$  $\frac{6}{12}$ Ā ビデオ<br>設定 iEPG<br>設定 REC & EPG BOS  $\Xi$  (Fig. ) and (Fig. ) and (Fig. ) and (Fig. ) and (Fig.

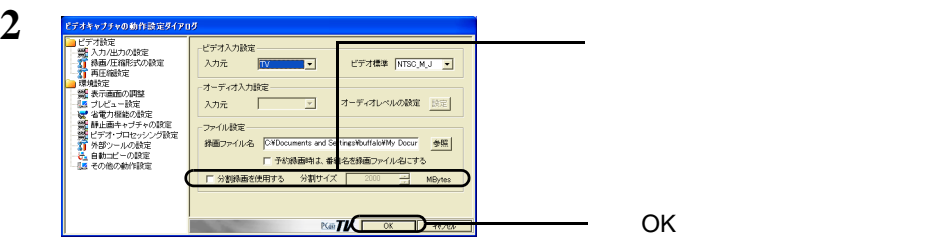

<span id="page-25-1"></span><span id="page-25-0"></span> $\overline{\phantom{a}2.5}$ 

△注意  $2.4$  P21

 $\mathbf 1$ 

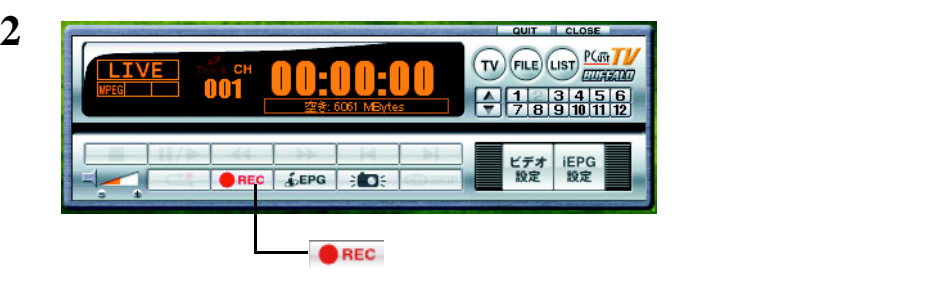

 $\blacksquare$  stop  $STOP$ 

### 1 PCastTV

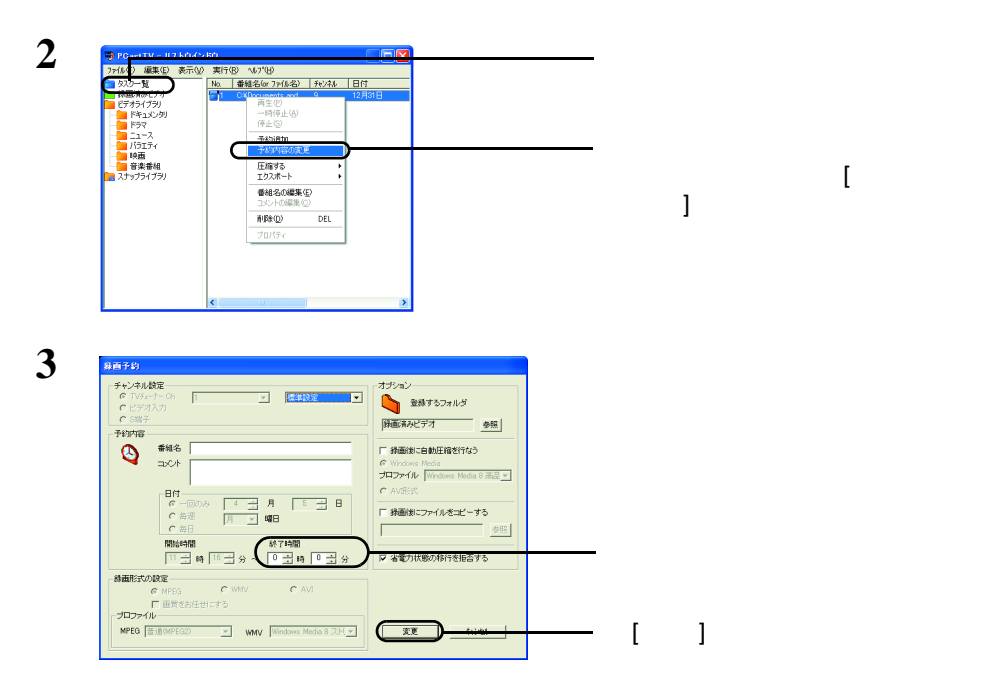

 $\mathbf{r}(\mathbf{u})$ 

 $($ LIST $)$ 

### <span id="page-27-0"></span>1 PCastTV [ <sup>]</sup>

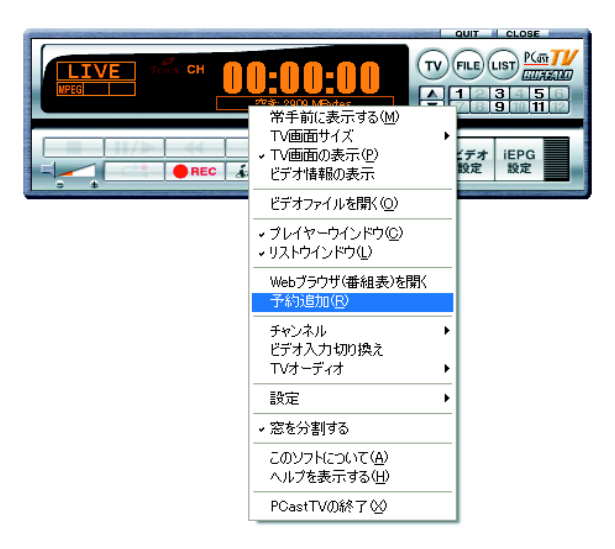

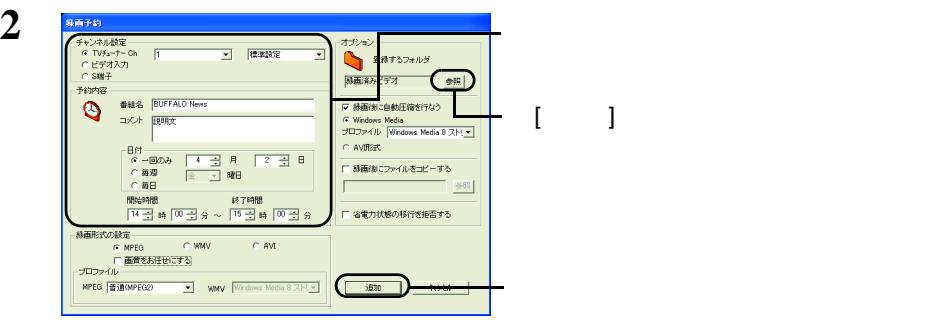

 $P21$ 

 $\mathsf{Step}\ 1$ 

 $1$   $P26$ [P28](#page-29-0)

 $2 \sqrt{q}$ **LIVE ON CH**  $3455$  $\blacksquare$ ビデオ<br>設定 iEPG<br>設定 REC &EPG BOS  $\Xi$  (Fig. ) and (Fig. ) and (Fig. ) and (Fig. ) and (Fig.

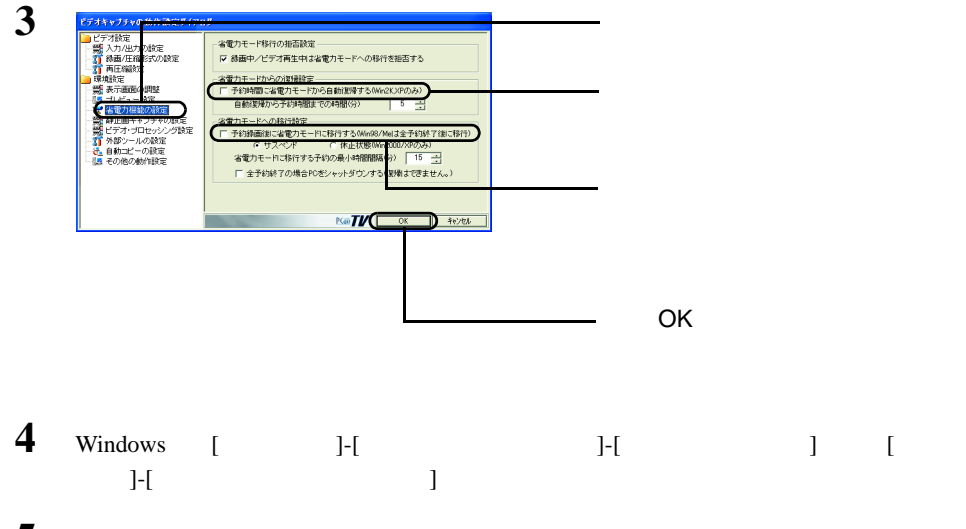

 $($  )  $)$ 

**5** PCastTV **(PCastTV PCastTV**  $P\text{CastTV}$  $\qquad \qquad \qquad$ **6** Windows [ ] [ ]

<span id="page-29-0"></span>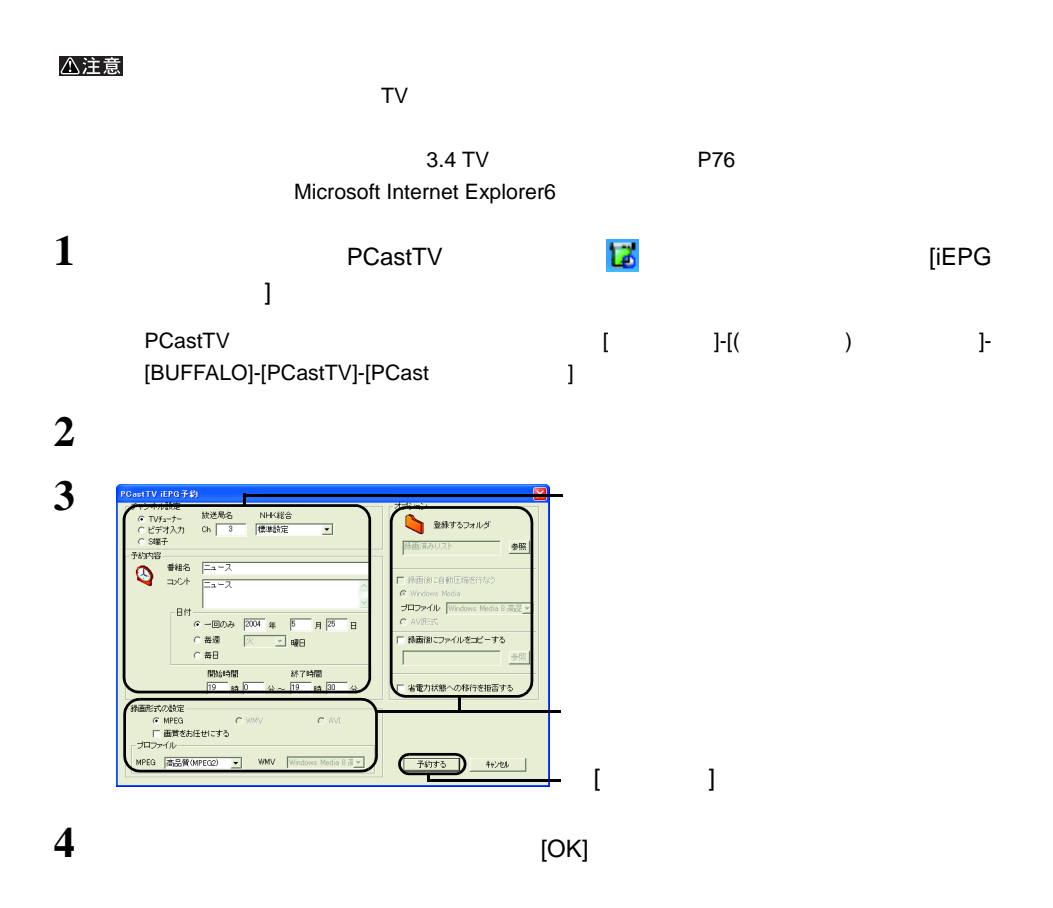

### 1 PCastTV

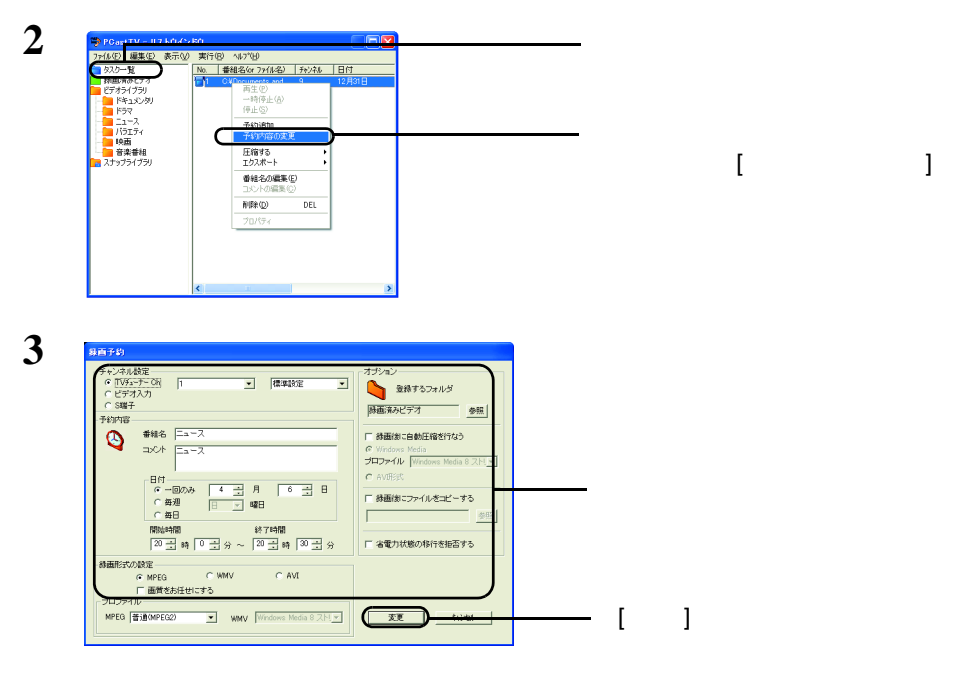

 $\mathbf{r}(\mathbf{u})$  $(nST)$ 

<span id="page-31-1"></span><span id="page-31-0"></span> $2.6$ 

#### reserMail

<span id="page-31-2"></span>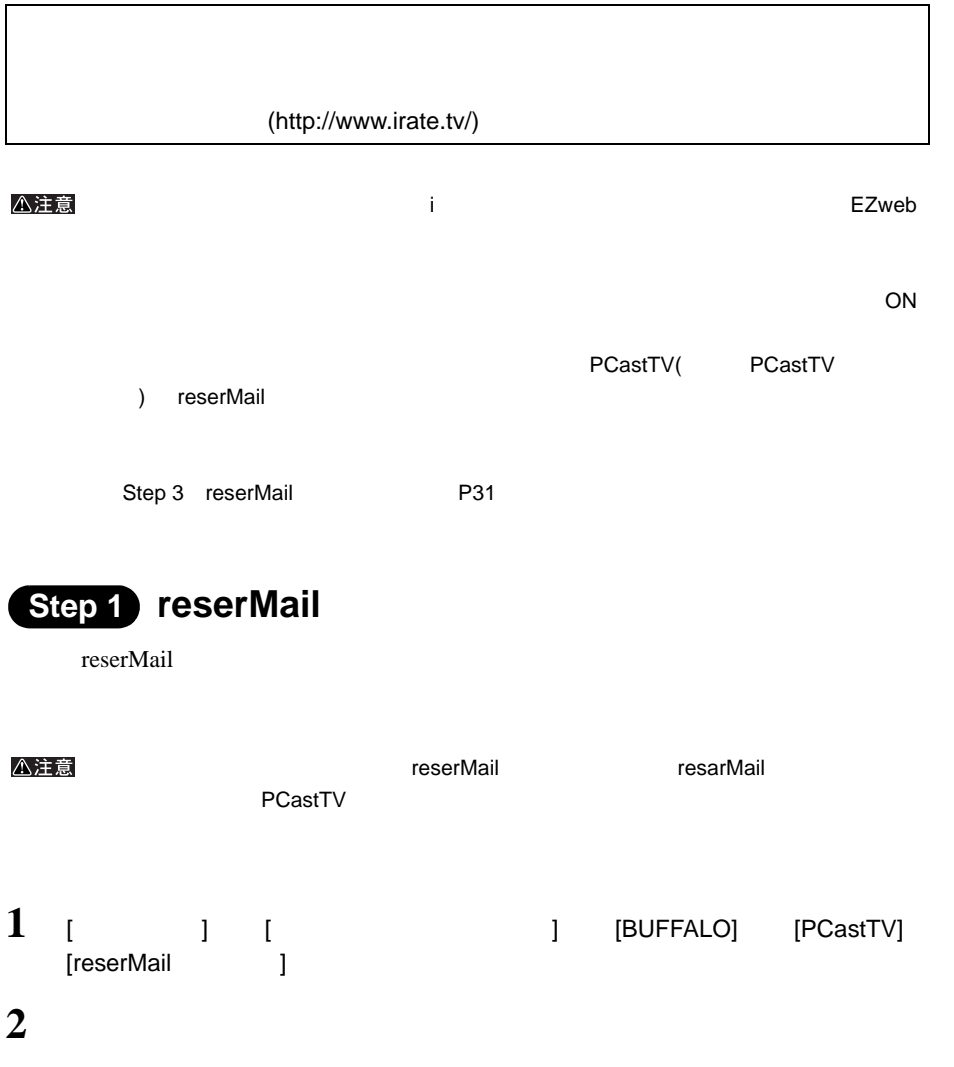

<span id="page-32-1"></span>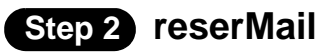

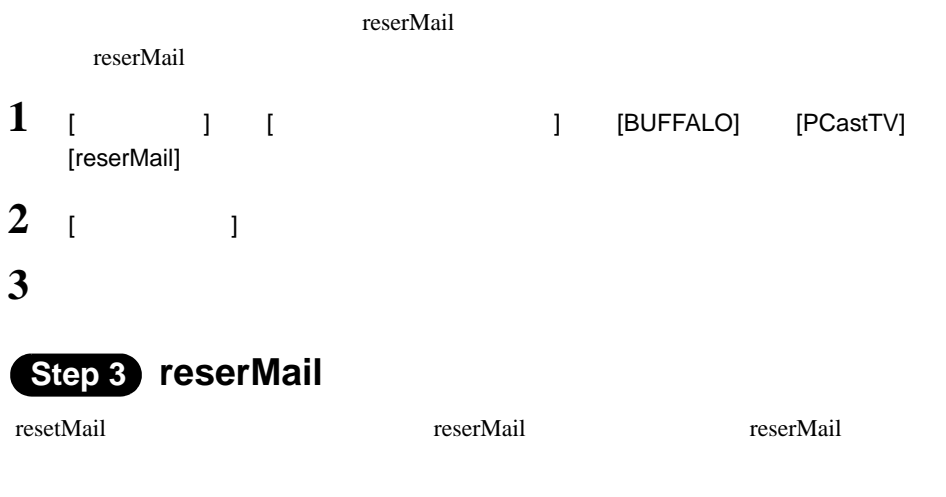

<span id="page-32-0"></span> $ID$ 

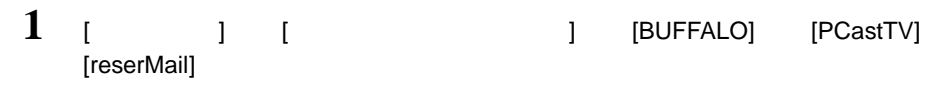

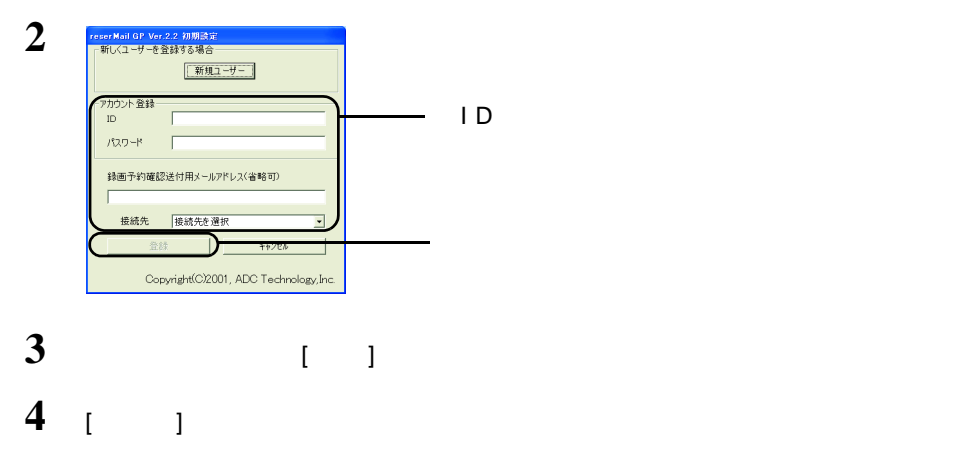

reserMail

### <span id="page-33-0"></span>**Step 4**

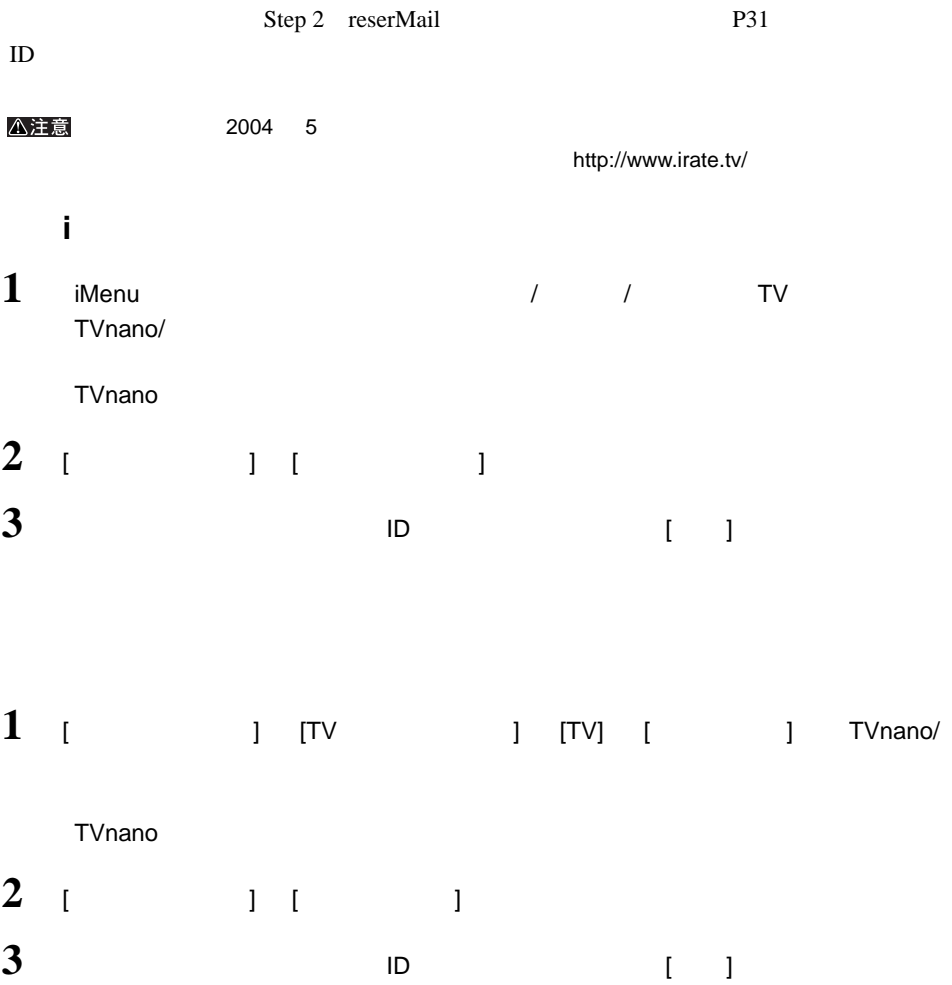

#### EZweb

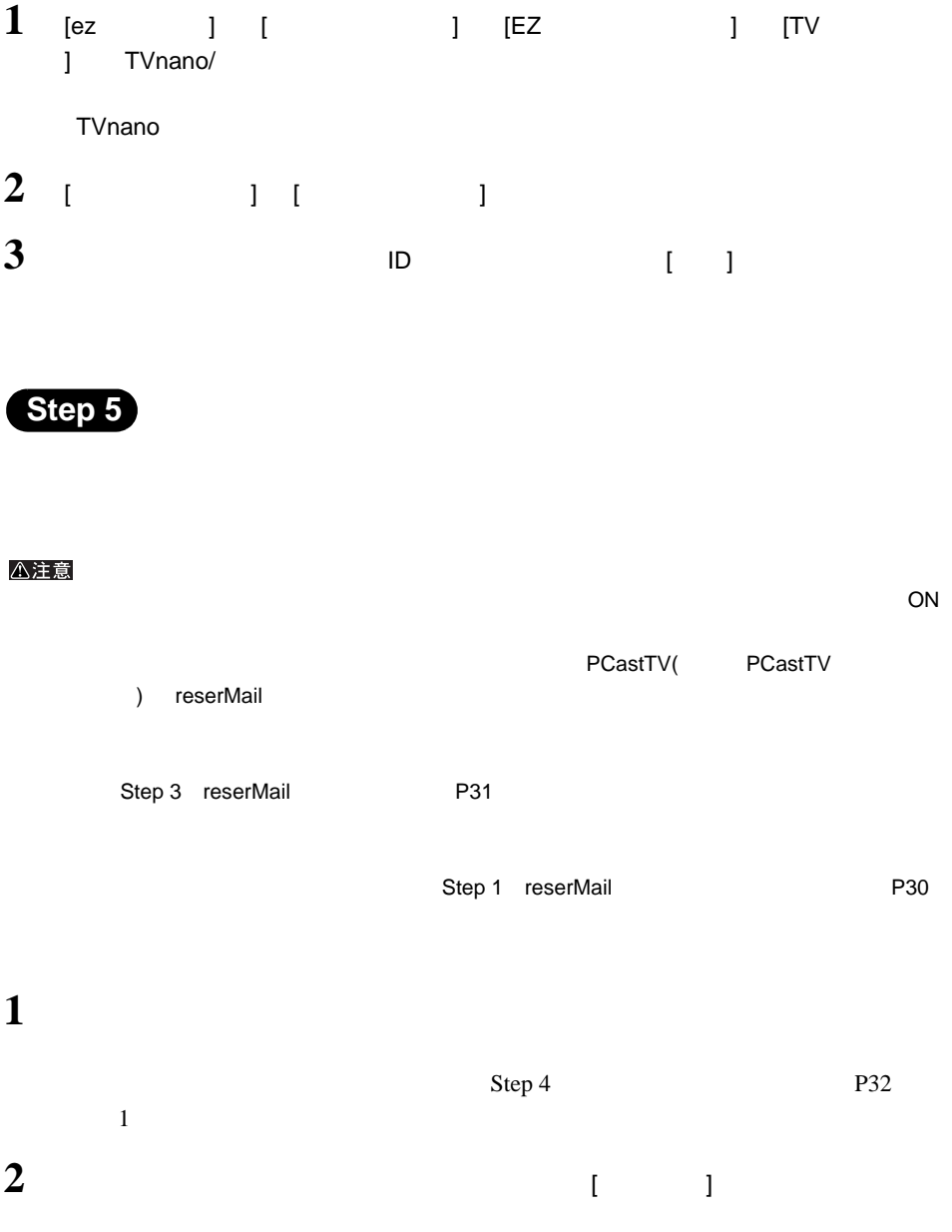

<span id="page-35-1"></span><span id="page-35-0"></span> $2.7$ 

reserMail

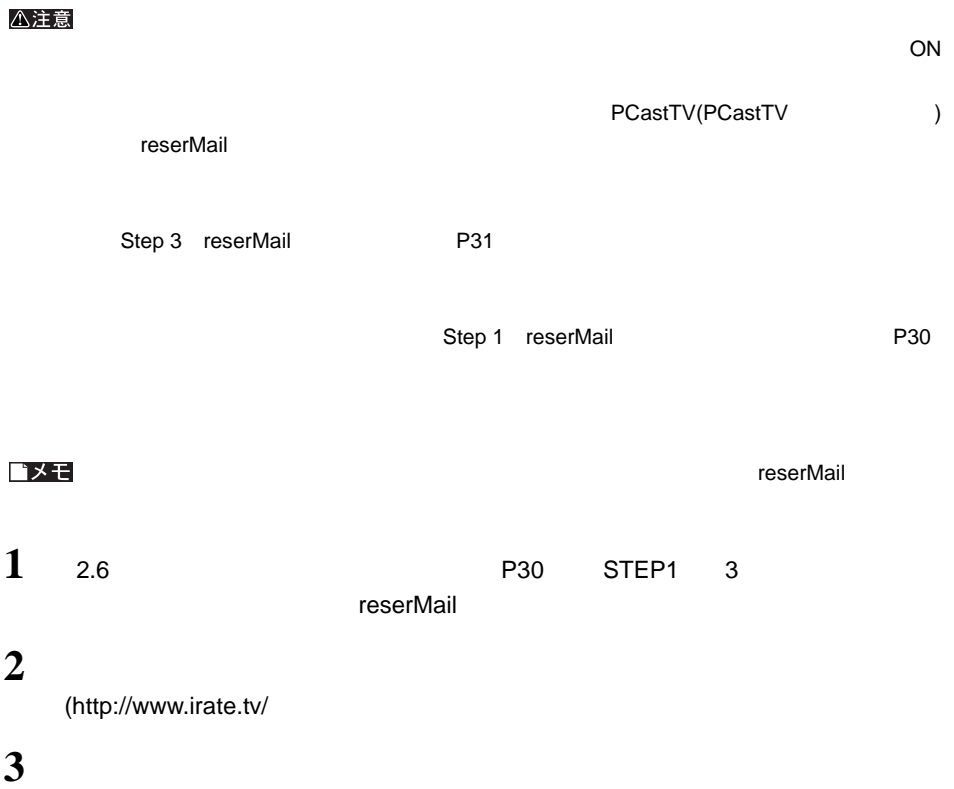
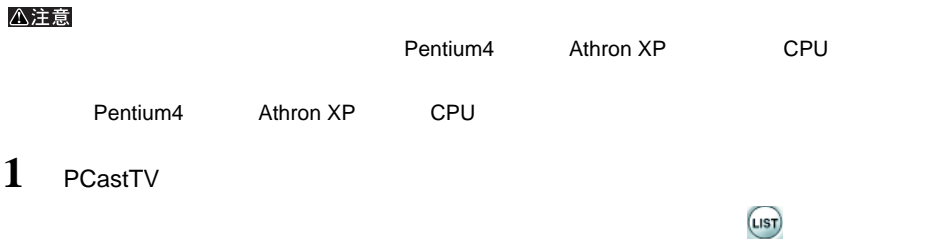

**2** 再生したいファイルを選択します。

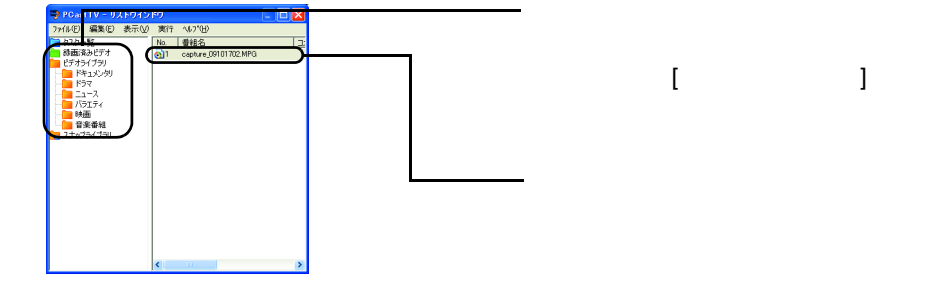

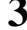

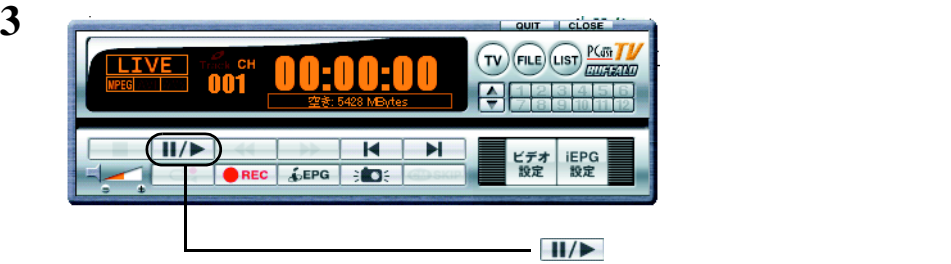

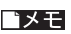

 $(LIST)$  $\begin{pmatrix} \overline{L} & \overline{S} \\ \overline{S} & \overline{S} \end{pmatrix}$ 

- アルバイヤーウィンドウの そうしょう Step 1

<span id="page-37-0"></span>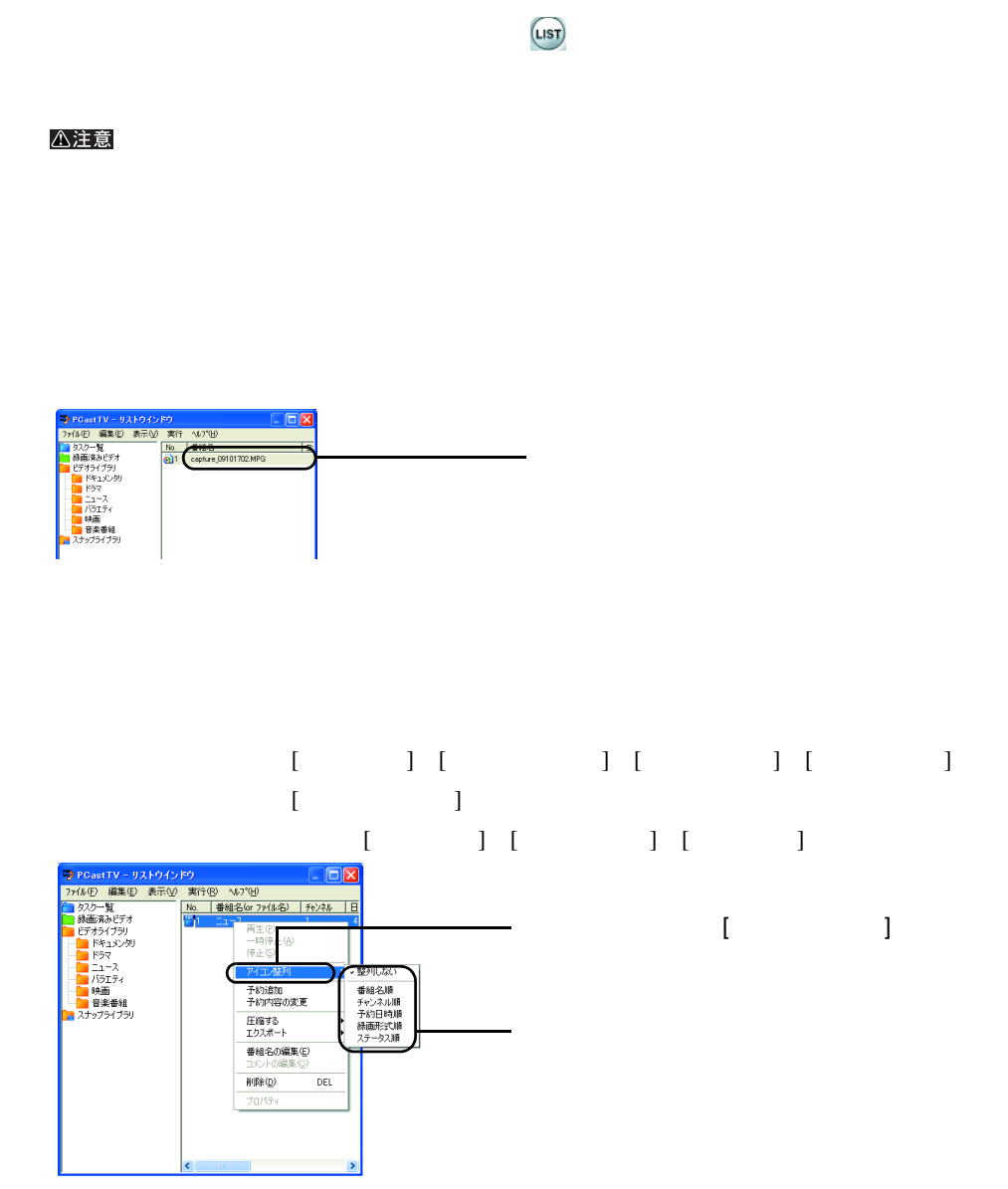

36 | PC-HMP2E/PCI

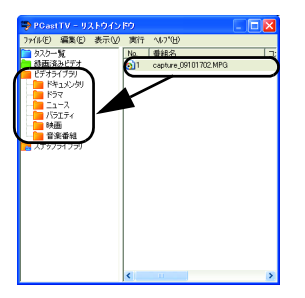

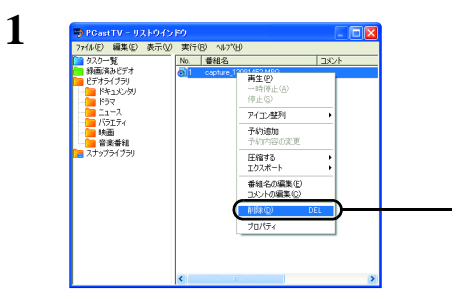

 $\begin{bmatrix} 1 & 1 \end{bmatrix}$ 

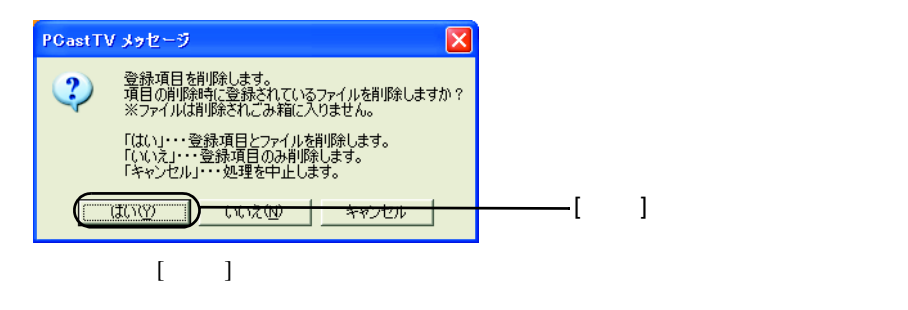

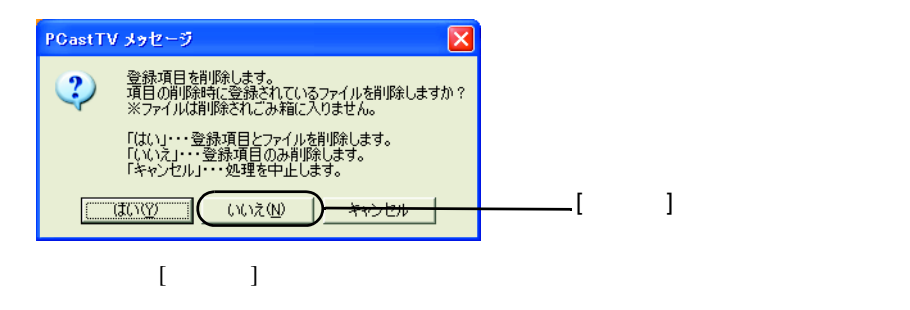

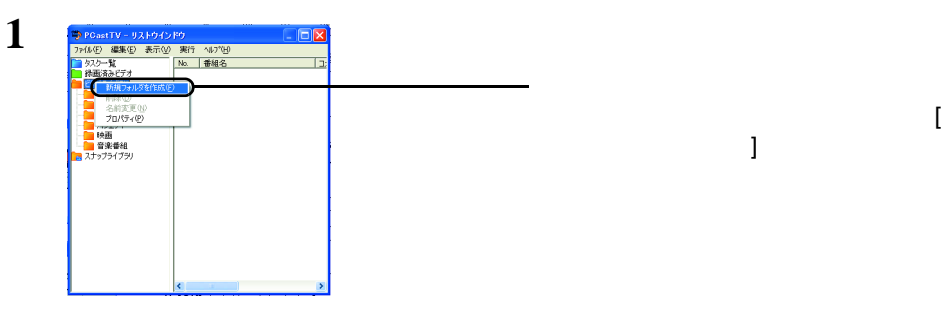

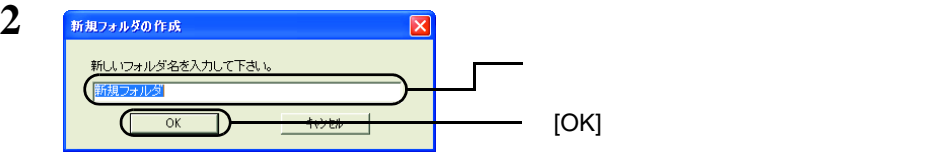

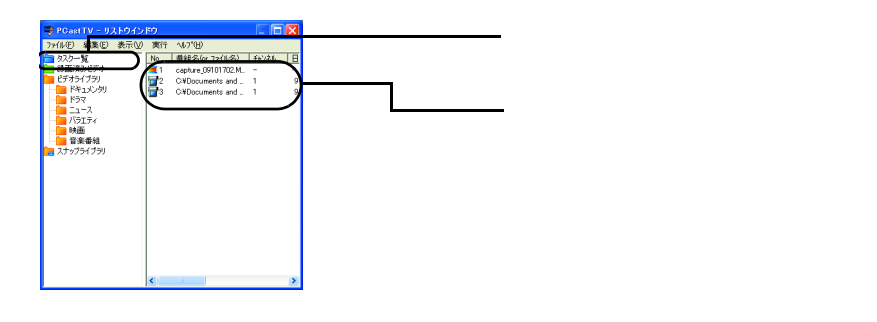

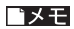

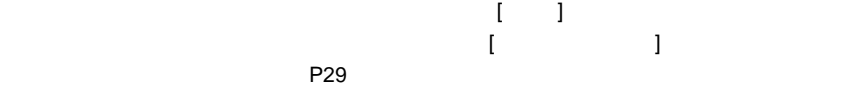

■メモ

**1** → PCastTV = リストウインド  $\Box$ DX  $\sqrt{2k+1}$ 圧縮する コピーしたいファイルを右クリックを右クリック ●<br>番組名の編集(E)<br>コントの編集(C)  $\begin{array}{ccc} \text{I} & & \text{I} & \text{I} \end{array}$ i<br>NBR(Q) DEL  $70/54$ ピーする ] を選択します。 **2**  $7\pi\hbar\sqrt{2}0.84\%$  $2x$ ファイルコピー先の選択 ①コピーしたファイルを保存するフォ

 $[OK]$ 

 $\blacksquare$  P36) P36) P36

 $\overline{\mathbb{C}}$ 

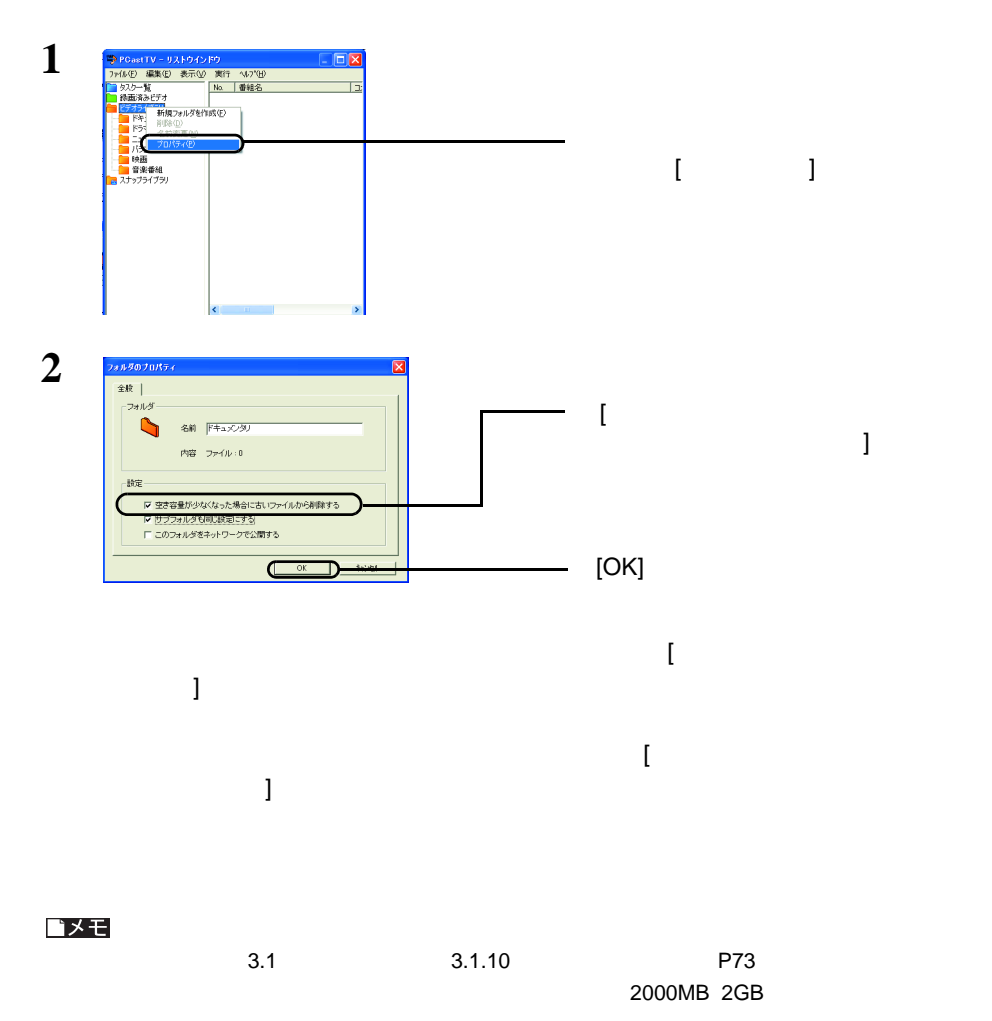

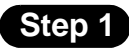

JPEG BMP

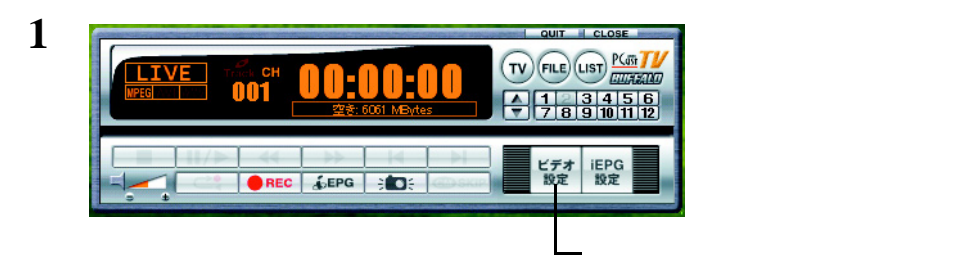

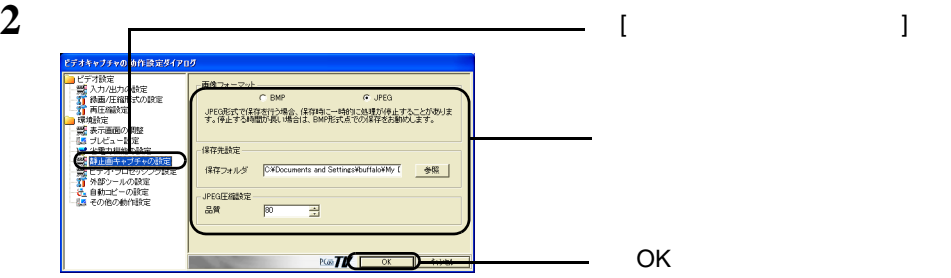

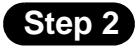

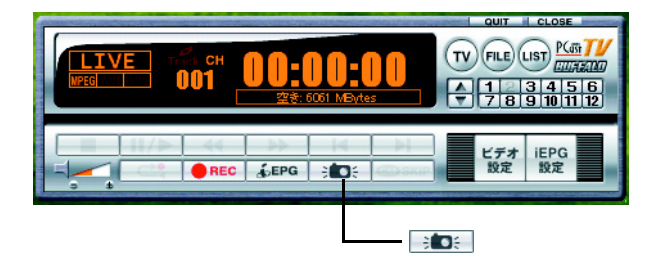

### **Step 3**

### 1 PCastTV

 $(1157)$  $(nst)$ 

### 2 **2 2 2**

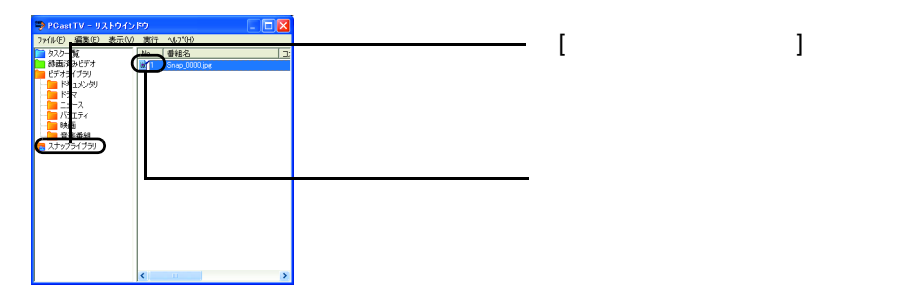

# 2411 追っかけ再生(タイムシフト)を使ってみよう

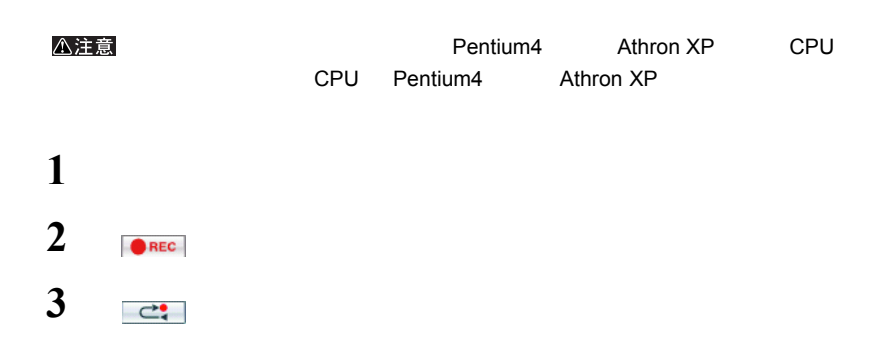

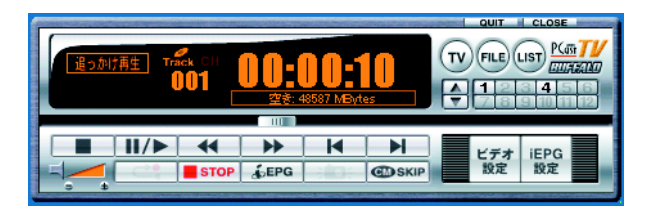

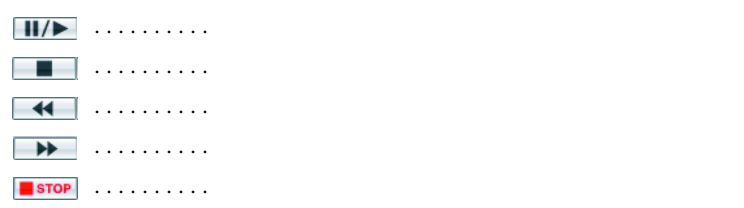

44 | PC-HMP2E/PCI

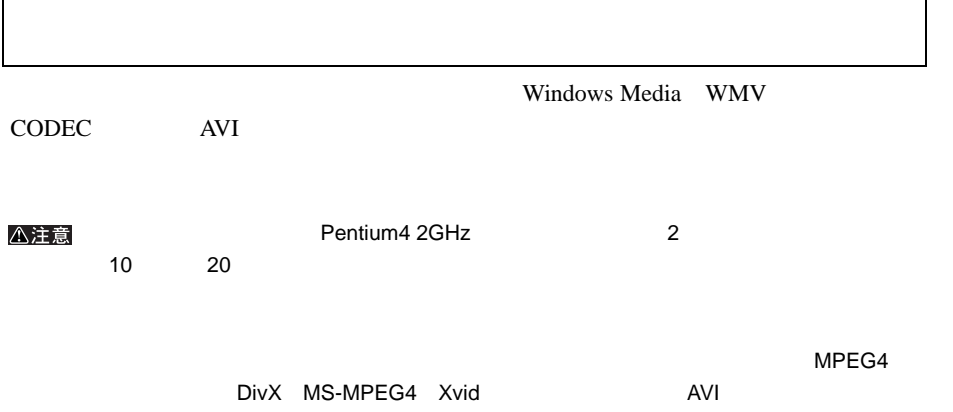

<span id="page-46-0"></span>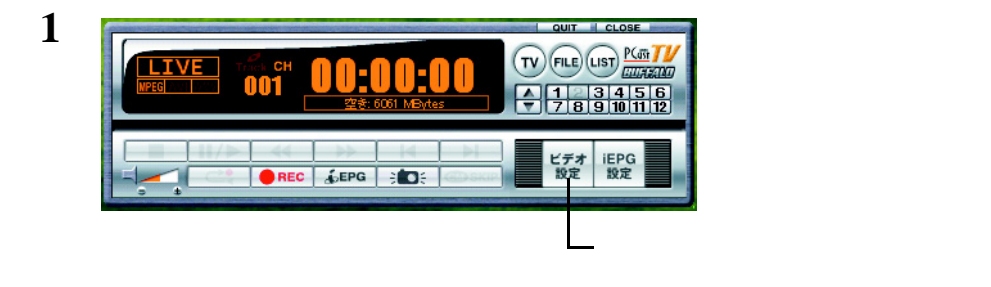

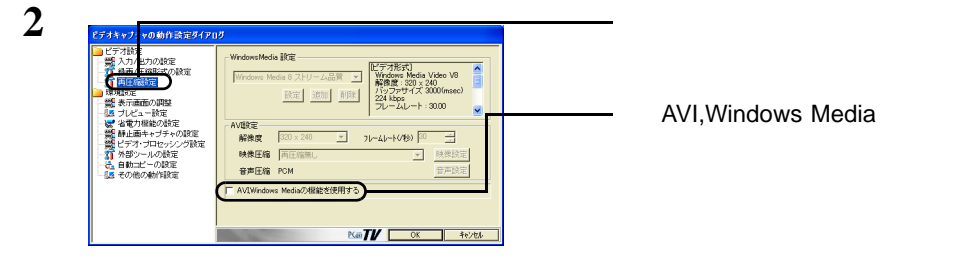

**3** AVI WMV  $\begin{bmatrix} 1 \\ 1 \end{bmatrix}$ 

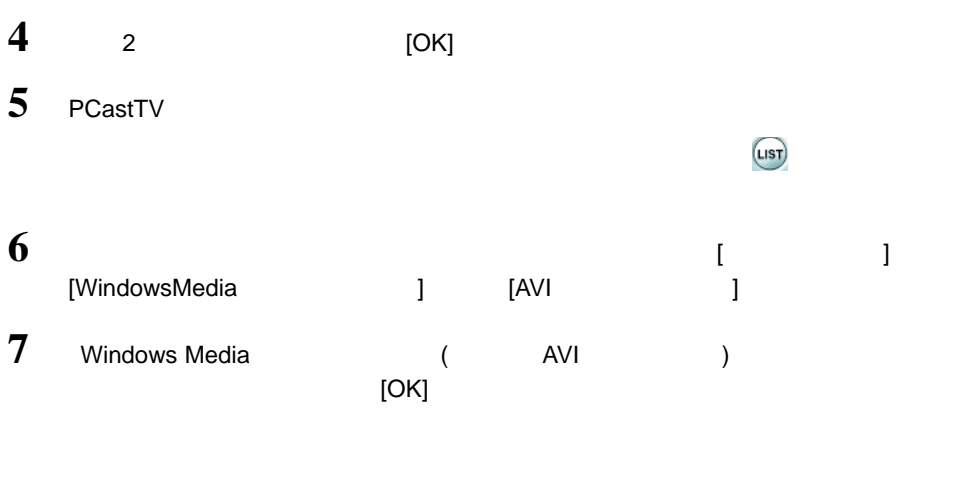

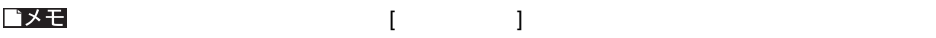

 $2$  P26 P26 P25 P25

**1 P**45 1 4

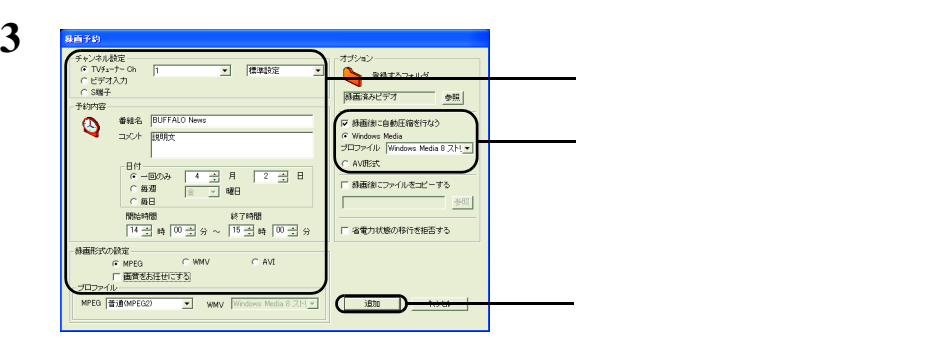

■メモ

 $\blacksquare$ 

 $1$  P26 P25 P25

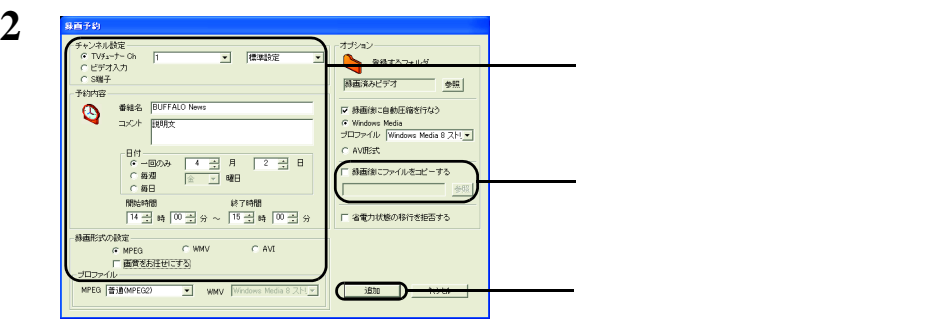

# 2.14 DVD-Video Video CD

DVD-Video Video CD DVD-Video Video CD DVD-Video Video CD

DVD-Video Video CD

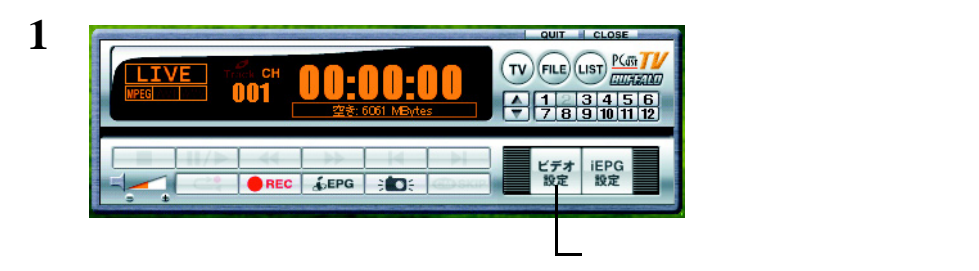

DVD-Video Video CD

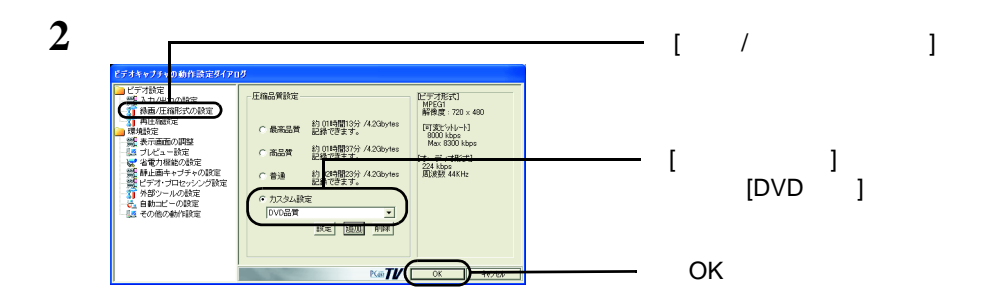

**3** DVD-Video Video CD

**4** 映像の編集を行う場合は、編集を行います

映像の編集は DVD ライティングドライブに付属のオーサリングソフトをご使用く DVD 9

**5**  $\overline{\phantom{a}}$ 

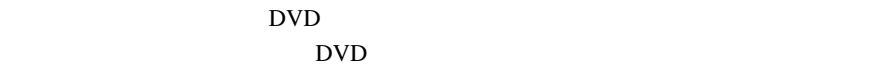

**PCastTV** 

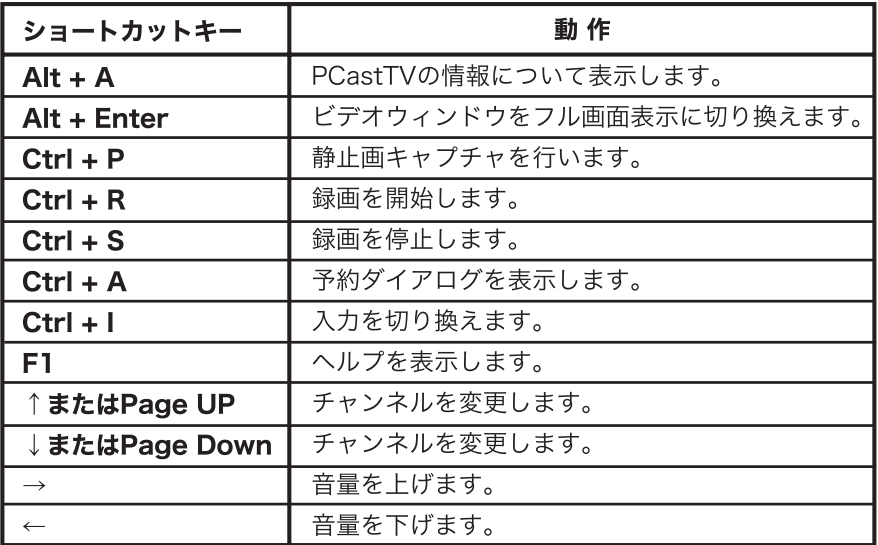

ビデオサーバー機能を使用すると、LAN(ローカルエリアネットワーク)内のLinkTheater ・録画予約の登録 / 変更 / 削除 LAN ( ) さんだいとき ) にほんだいしゃ ( contract ) にっぽんだいしゃ [P34](#page-35-0) LinkTheater  $\mathsf{P70}}$  $\mathsf{P70}}$  $\mathsf{P70}}$ LAN LinkTheater(PC-MP2000/DVD) [P52](#page-53-0) テレビ テレビ用 アンテナ فففف LinkTheater(PC-MP2000/DVD) LinkTheaterから操作 本製品を取り付けた パソコン 録画予約の登録/変更/削除 録画した映像の閲覧

 $LAN$ 

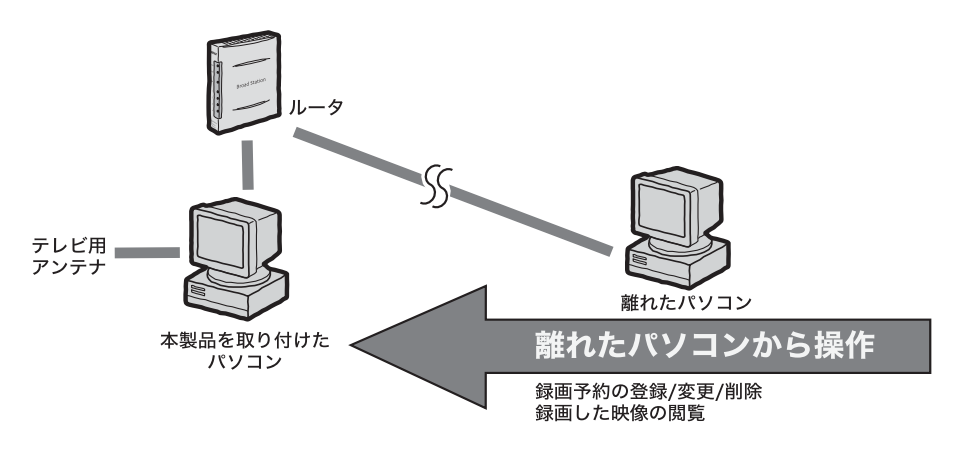

#### **LAN** LinkTheater

<span id="page-53-0"></span>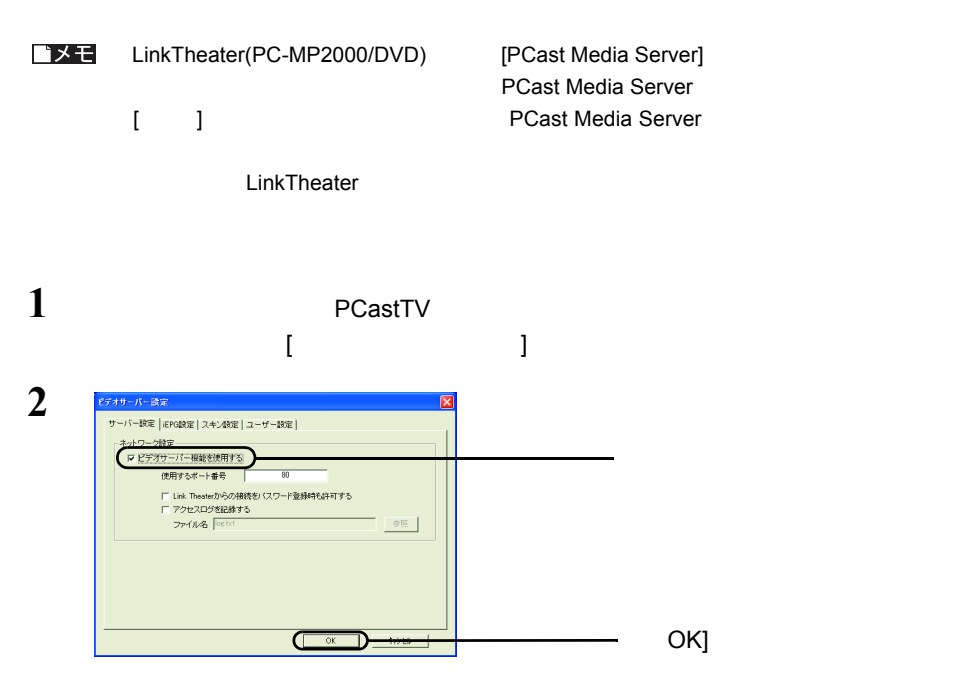

 $3$  PCast  $3$ し、[ プロパティ ] クリックします。  $\Box$ D $\boxtimes$ Гh デ<mark>オライフ - 11</mark><br>|ドキュメ - 新規フォルダを作成(<u>F</u>)<br>|ドキュメ - <sub>再</sub>順余(D) - F\*+37 削除(1)<br>- ニュース 名前変更(1)<br>- ニュース フロパティ(2)<br>- 映画<br>- 音楽番組<br>- スナップライブラリ ÷

52 PC-HMP2E/PCI

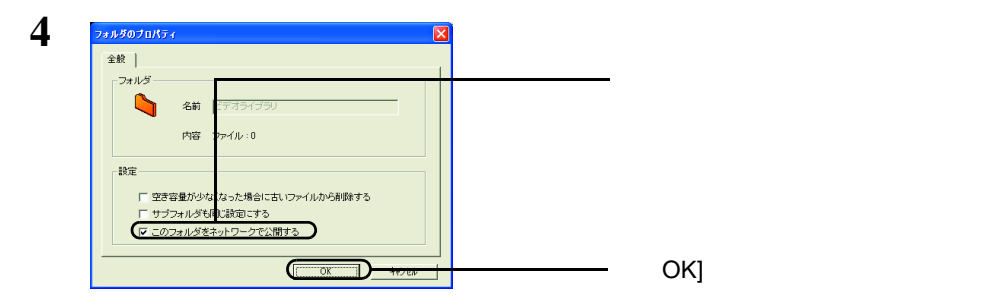

#### LinkTheater

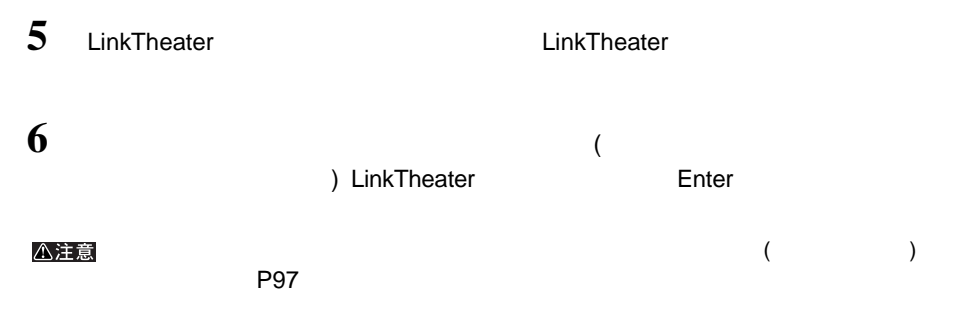

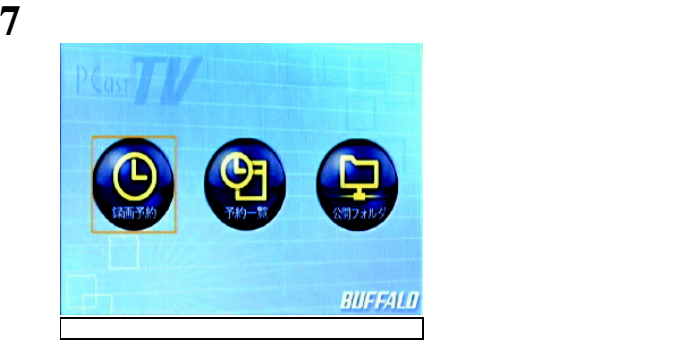

・録画予約・・・・・・録画予約を行うことができます。 [P83](#page-84-0) ・予約一覧・・・・・・録画予約の変更、削除ができます。 [P84](#page-85-0) ・公開フォルダ・・・・録画ファイルの閲覧、削除ができます。 [P85](#page-86-0)

■メモ

MPEG1/2

#### <span id="page-55-0"></span>■ **LAN** 内にある離れたパソコンから操作したい

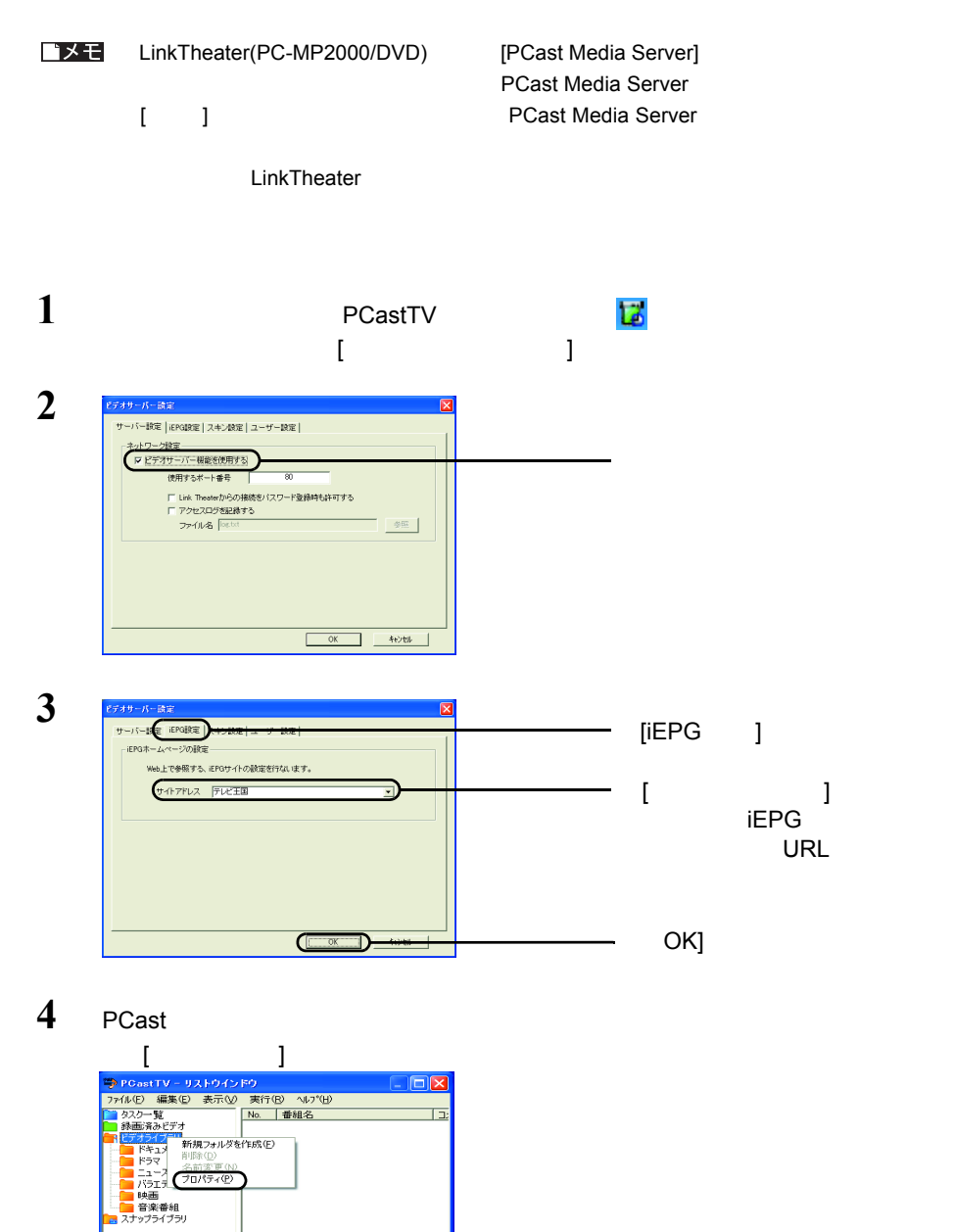

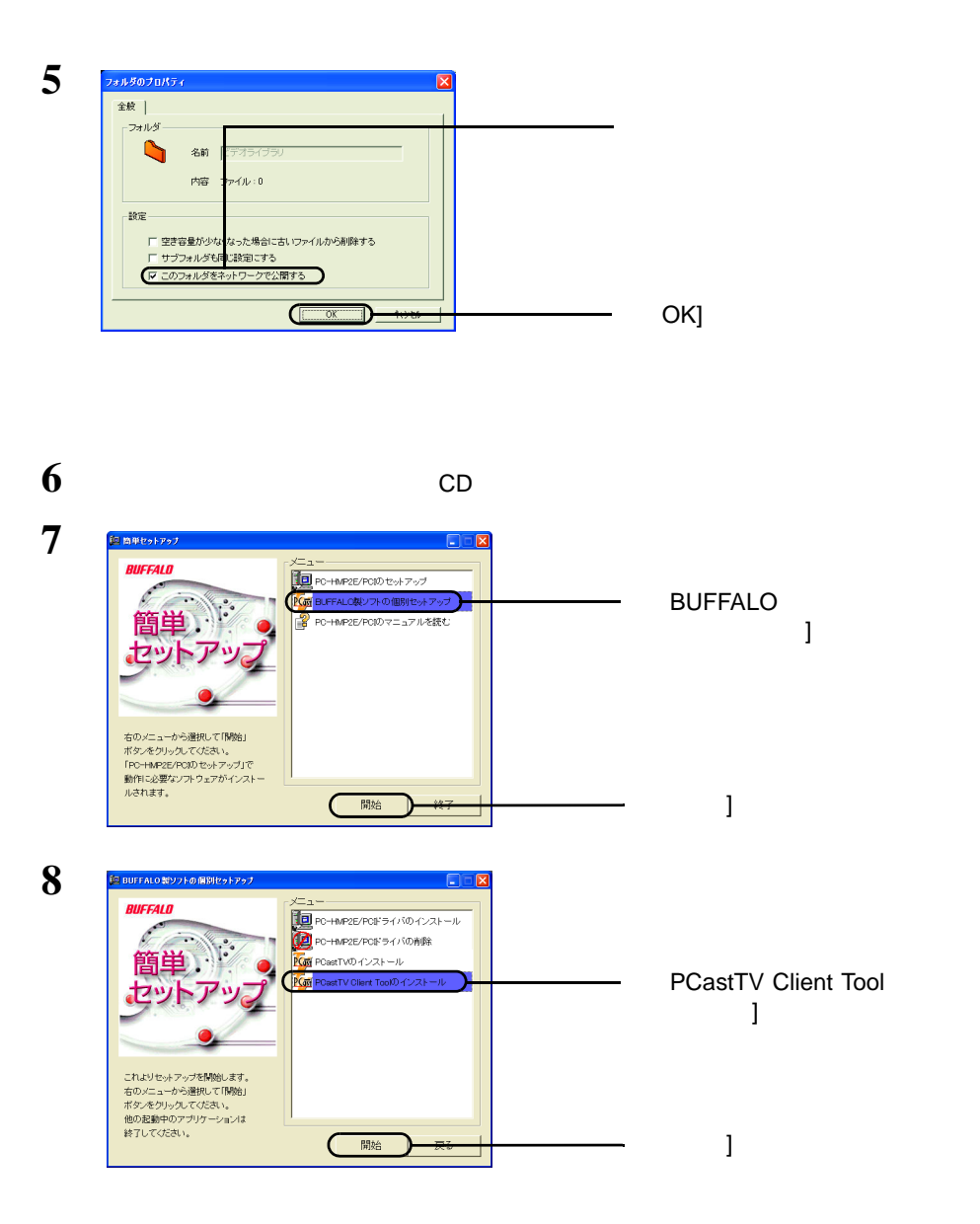

Tool]-[PCastTV Client Tool]

**9** [  $\begin{array}{c} \text{]}$  ]-[(  $\text{]}$  )  $\end{array}$  ]-[BUFFALO]-[PCastTV]-[PCastTV Client Tool]

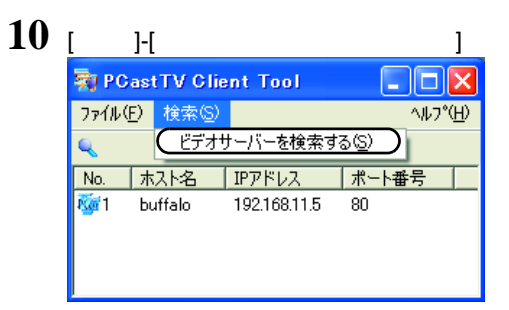

#### △注意

**[P97](#page-98-0)** 

### $\bf{11}$  **ierg**  $\bf{12}$  [iEPG  $\bf{13}$

最 PCastTV Client Tool  $\square$ ok ファイル(F) 検索(S) AJU7°(H)  $\mathbf{C}$ ポート番号 No. 木入ト名 | IPアドレス M ブラウザから開く(W) iEPG予約用サーバーに設定する(D) このサーバーへのショートカットを作成する(S)

#### 12 [  $]$ -[(  $]$  )  $]$ -[BUFFALO]-[PCastTV]-[PCastTV Client Tool]-[PCastTV iEPG ]

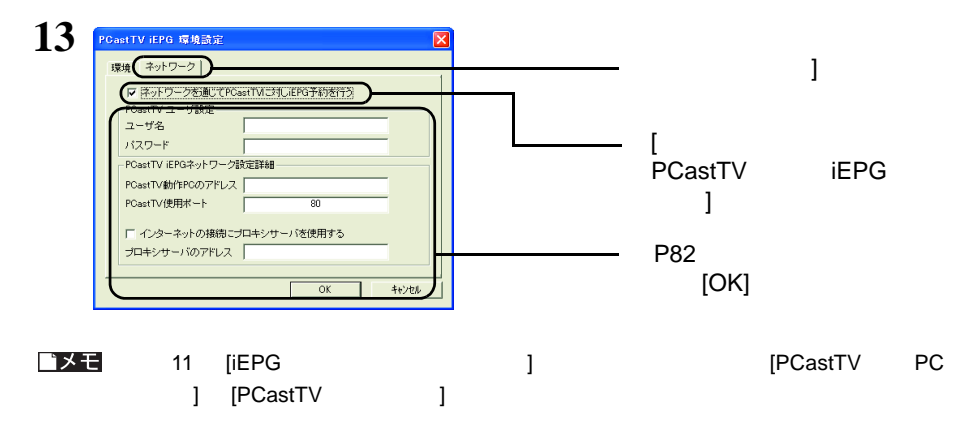

 $($ 

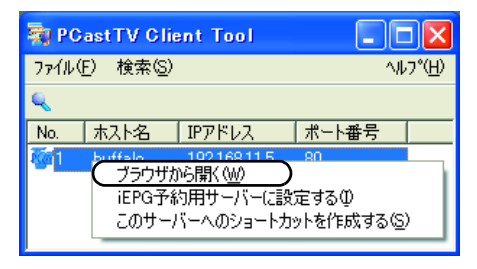

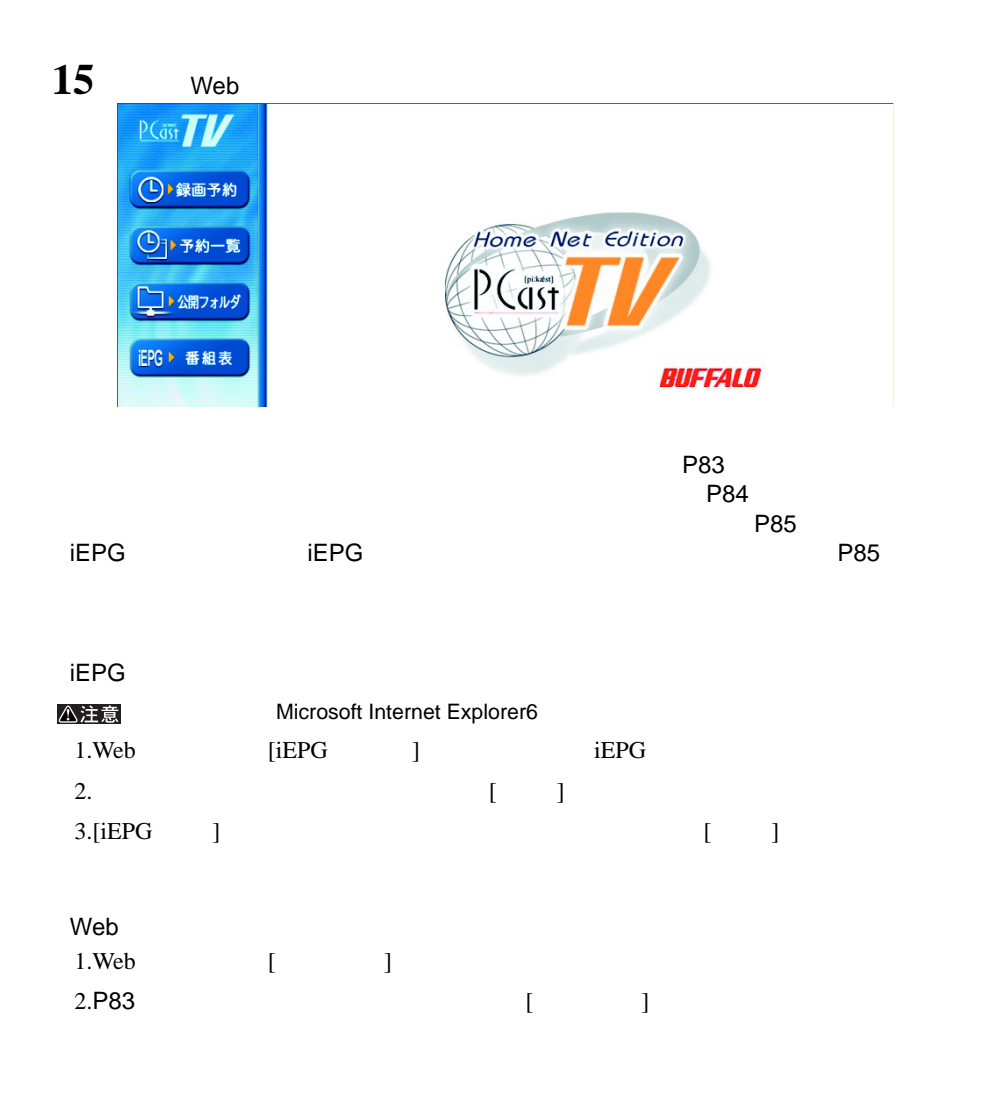

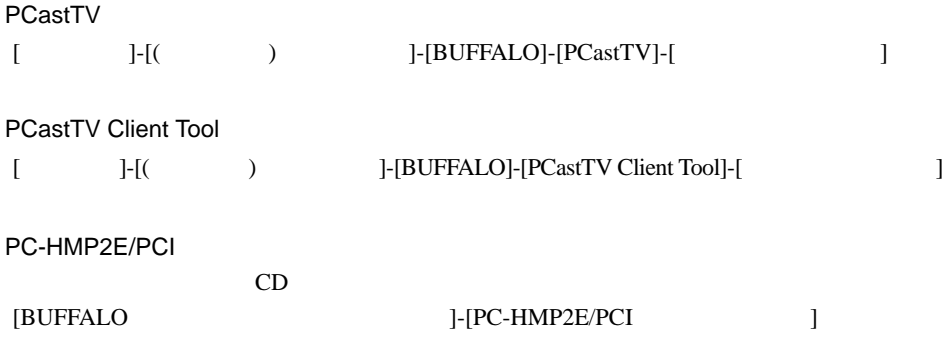

# PCastTV PCastTV PCastTV

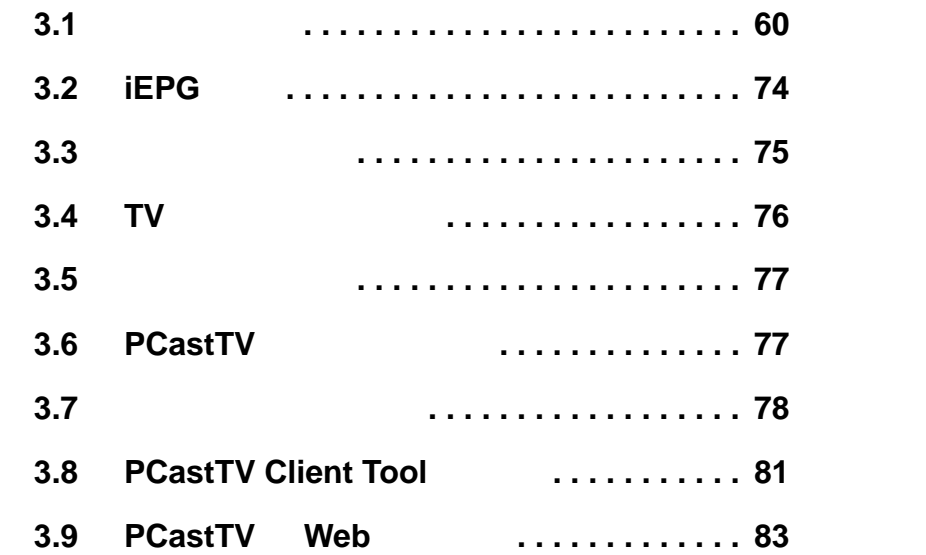

<span id="page-61-1"></span><span id="page-61-0"></span>PCastTV  $\overline{C}$ 

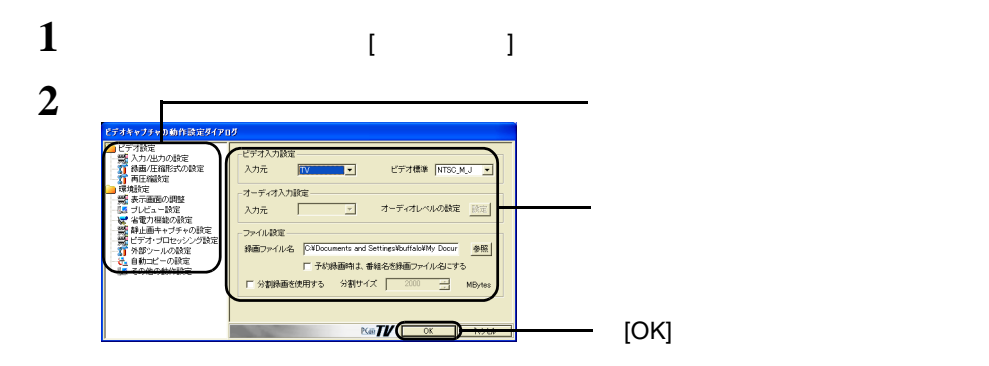

#### $\overline{3.1.1}$  /

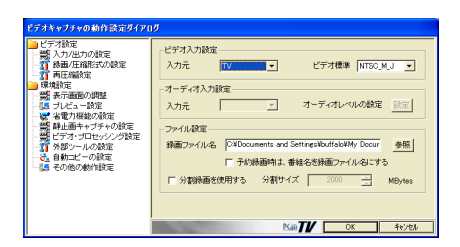

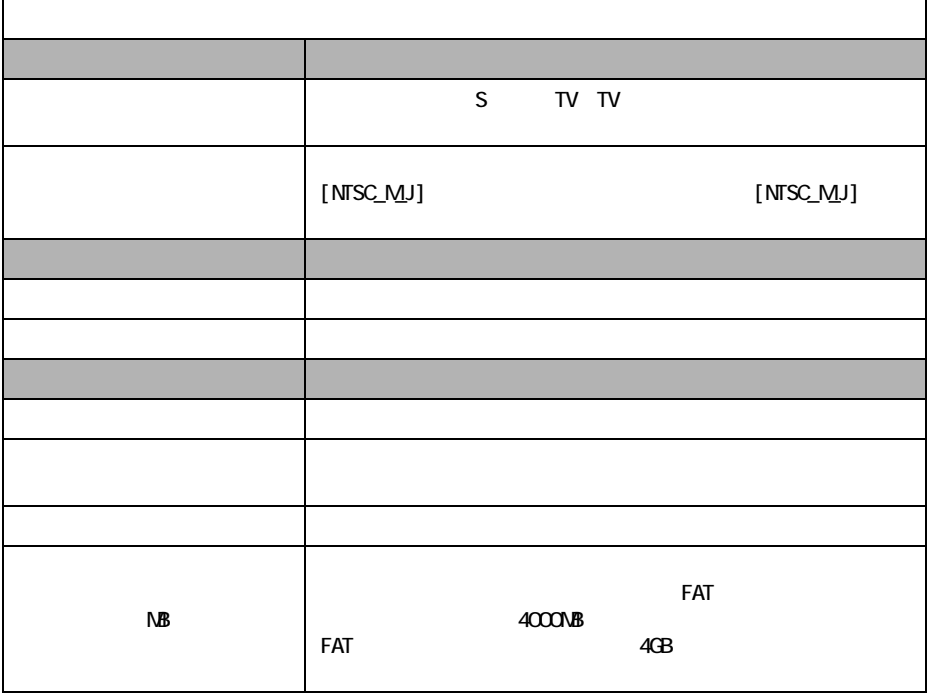

#### **3.1.2** /

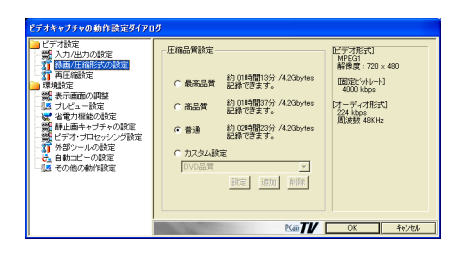

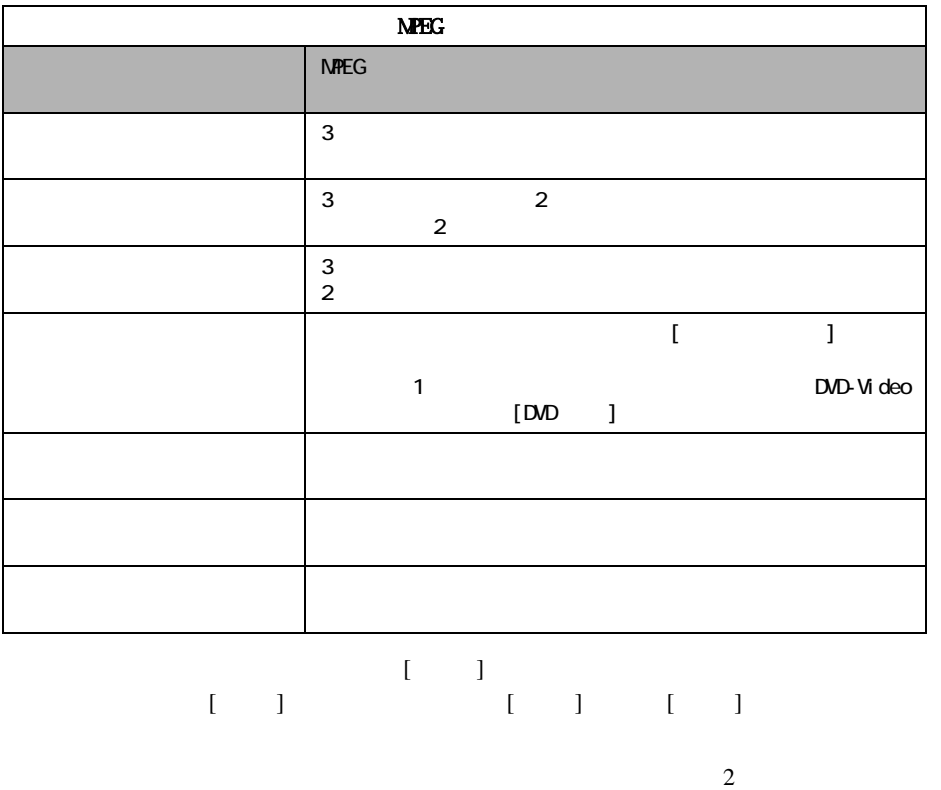

 $\begin{bmatrix} 1 & 1 & 1 \end{bmatrix} \quad \begin{bmatrix} 1 & 1 & 1 \end{bmatrix}$ 

62 | PC-HMP2E/PCI

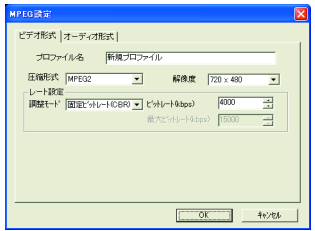

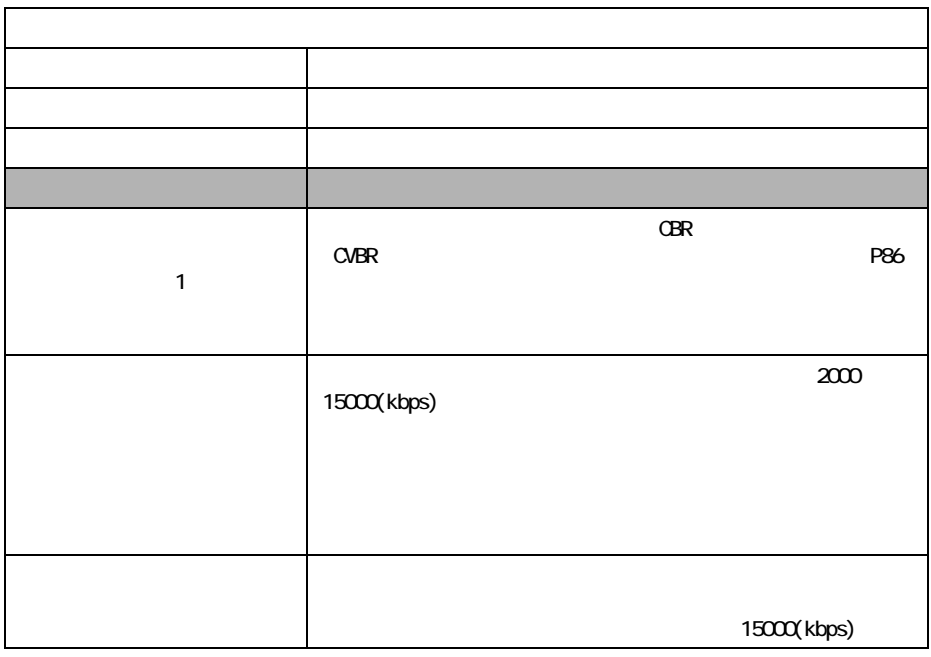

 $1$ 

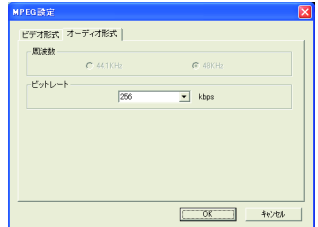

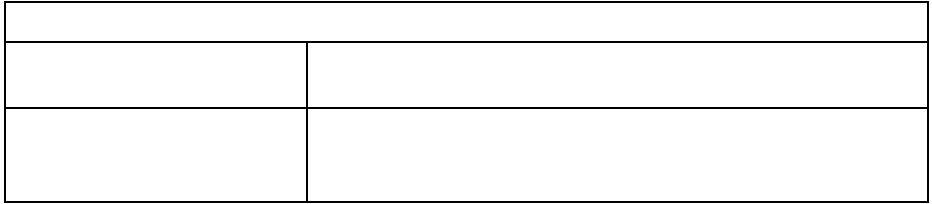

### **3.1.3** Windows Media

WMV

Windows Media(WMV) windows Media WMV

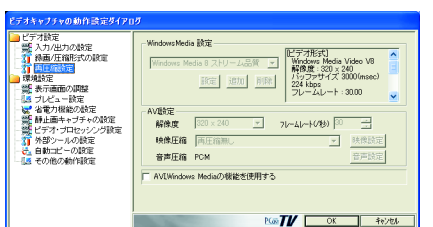

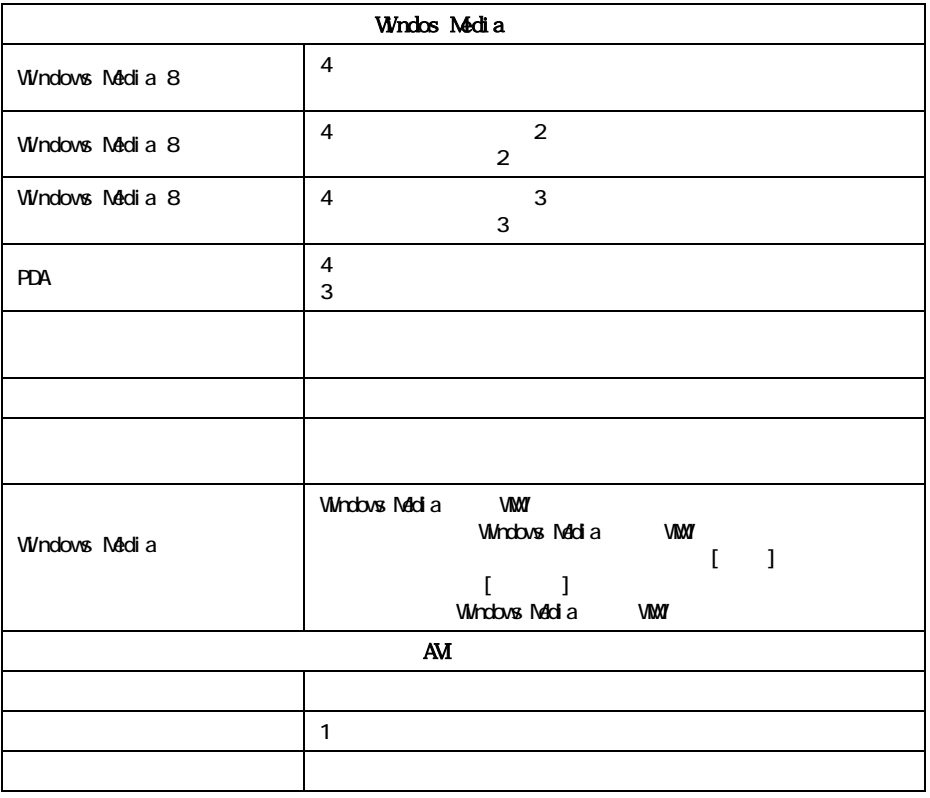

 $[$   $]$   $[$   $]$   $[$   $]$ 

 $\overline{2}$  $[$ 

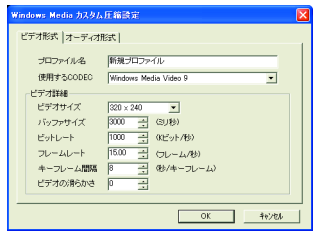

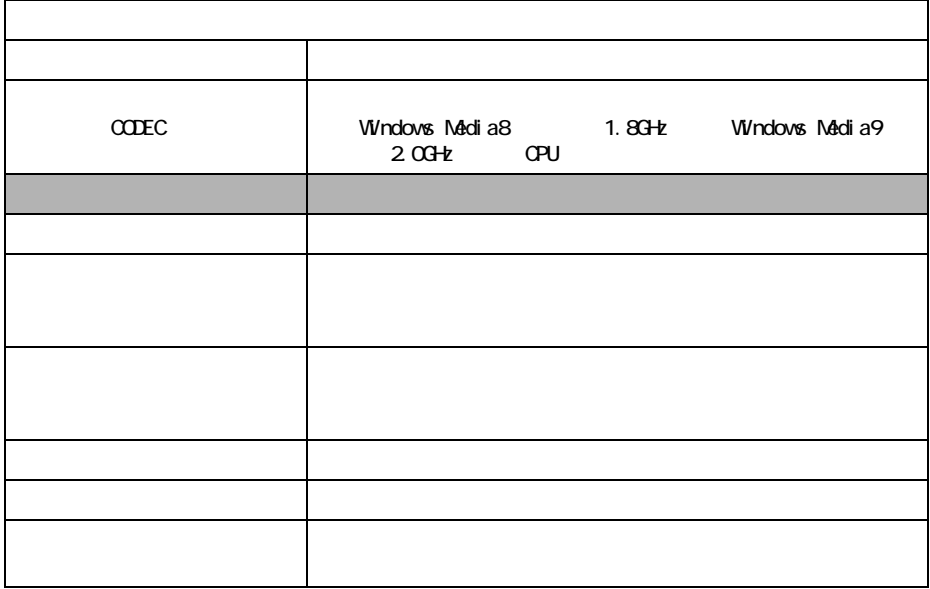

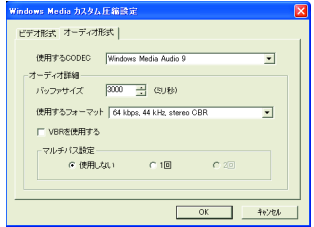

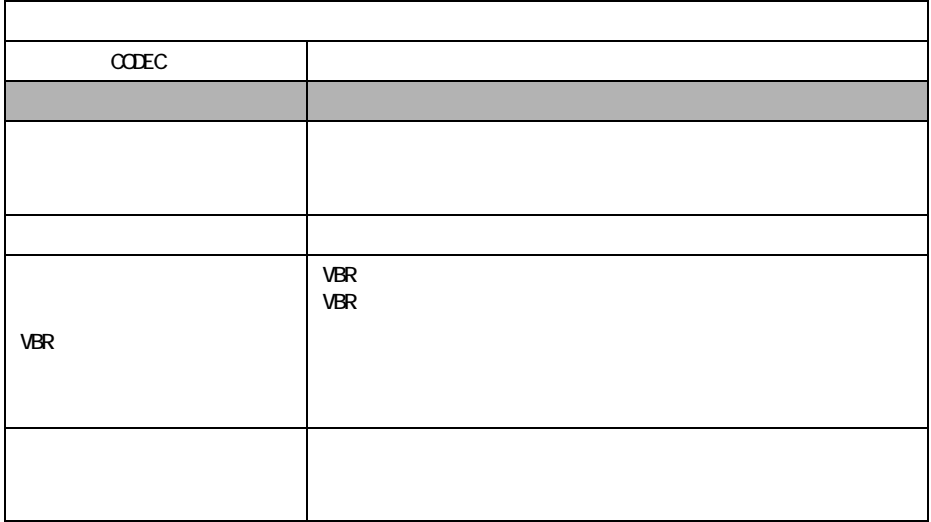

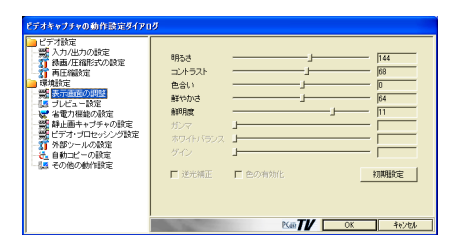

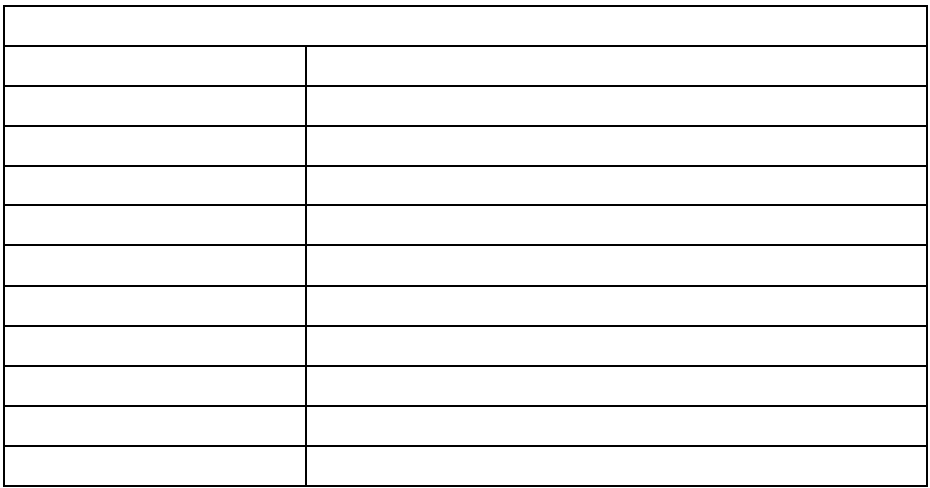

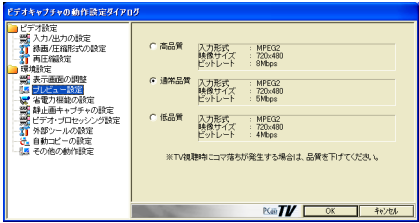

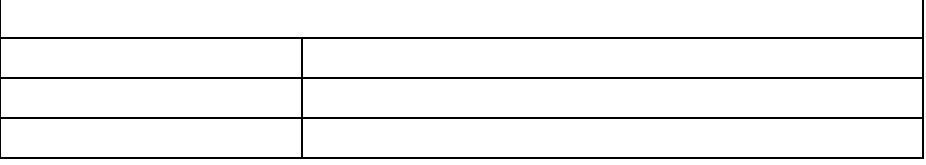

<span id="page-71-0"></span> $3.1.5$ 

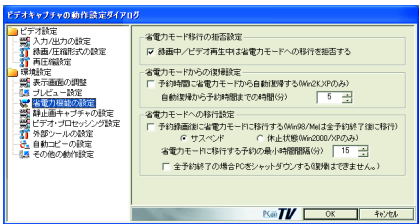

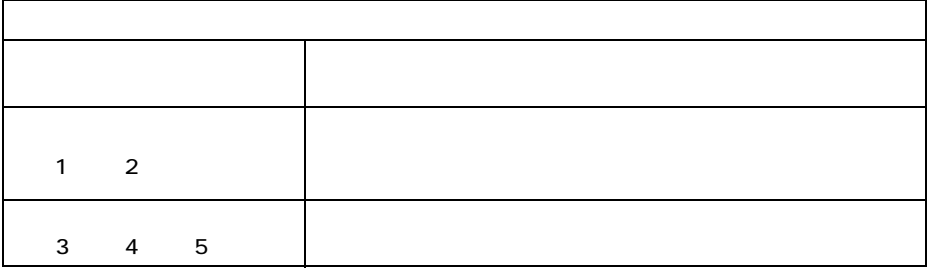

1  $\blacksquare$ 

2 Windows

Windows

3 Windows  $4 \overline{4}$ 

 $5$ 

 $PC$
### **3.1.6** 静止画のキャプチャ設定

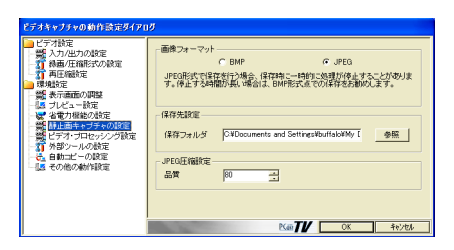

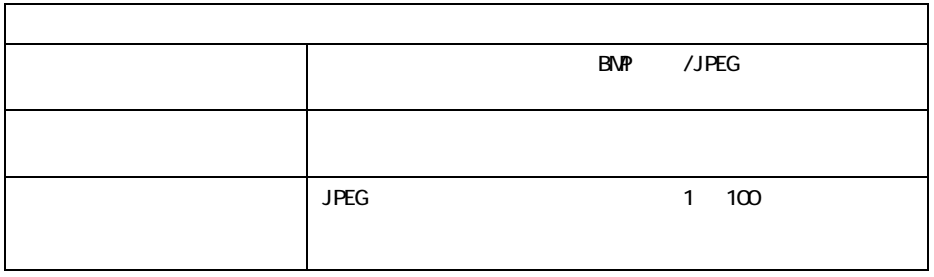

## 3.1.7

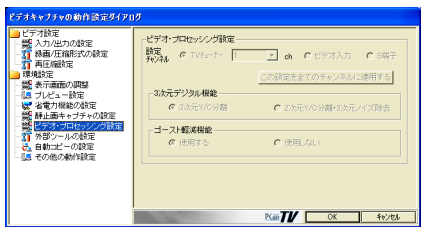

### **3.1.8** 外部ツールの設定

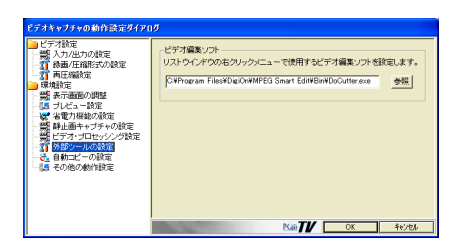

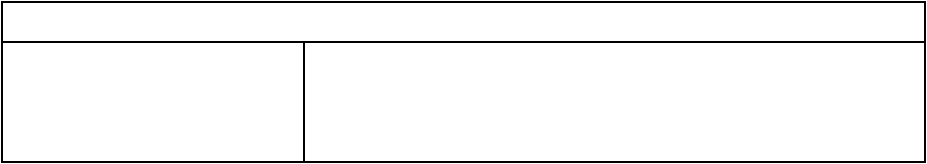

# 3.1.9

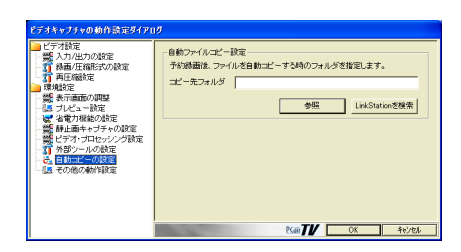

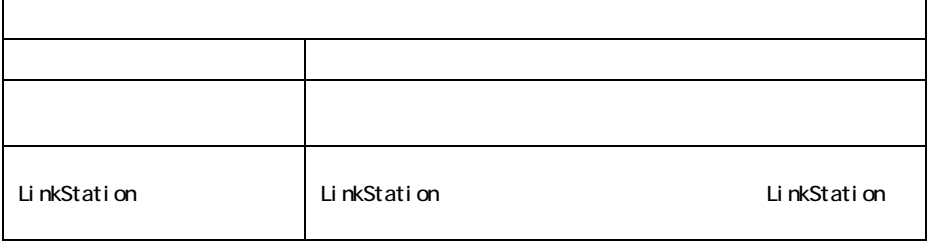

# $3.1.10$

#### <span id="page-74-0"></span>OSD

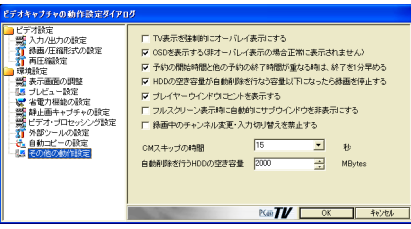

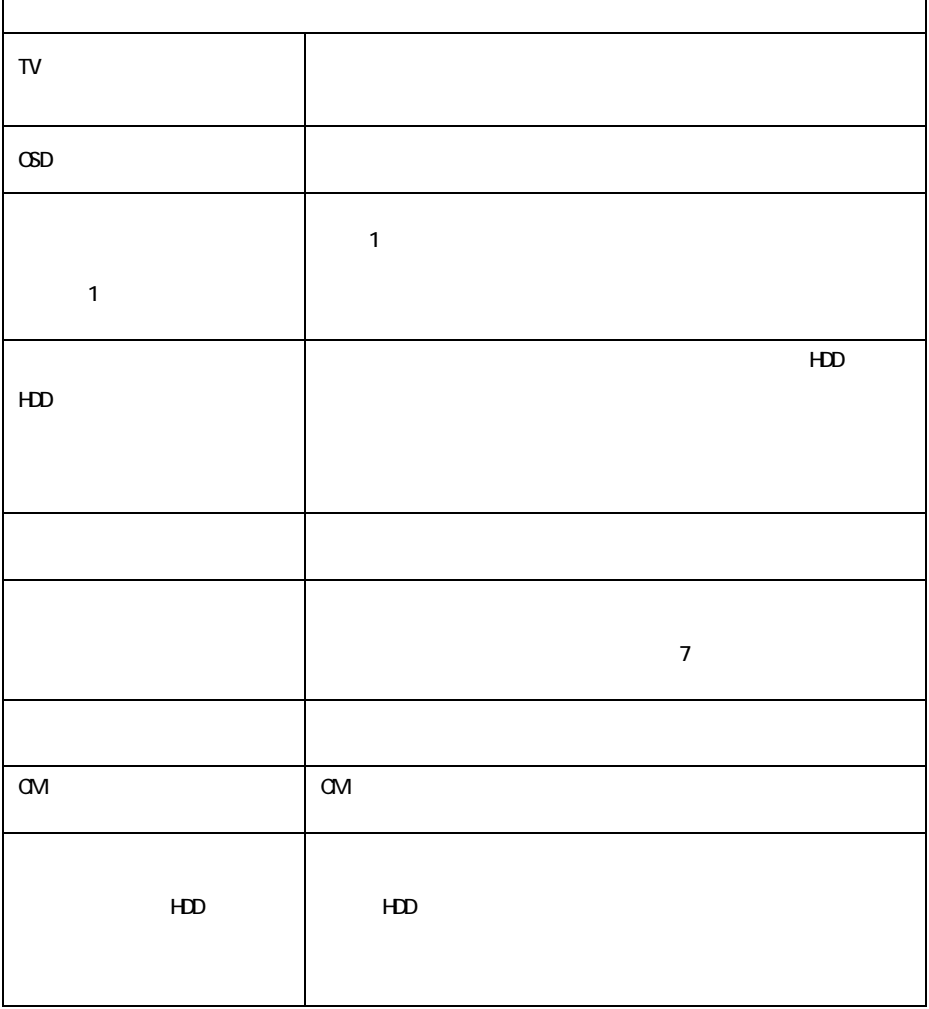

# <span id="page-75-0"></span>3.2 iEPG

#### $iEPG$   $[iEPG]$

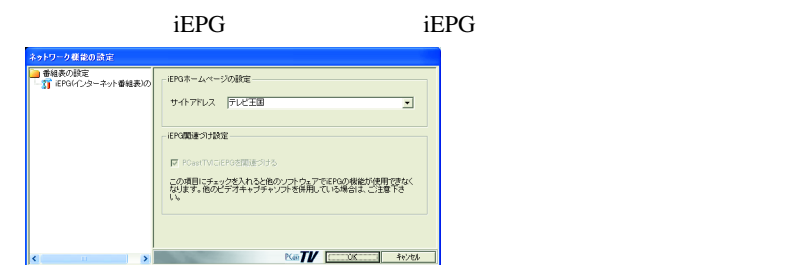

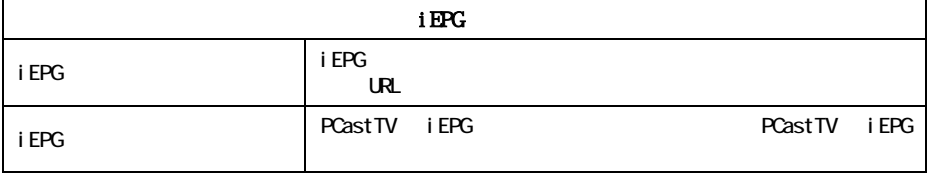

 $\overline{3.3}$ 

PCastTV [  $\qquad$  ]

**録画予約**  $\overline{E}$   $\overline{E}$   $\overline{$ |<br>|録画(素みビデオ 参照| 予約内容<br>- <del>第50名</del> - <mark>[RUFFALO News - 2000]</mark><br>- コンCト - <mark>[RURI文</mark><br>- コンCト - 2000] -<br>▽ 緑画後に自動圧縮を行なう M SR国家に自動社社協会(TGフ<br>G Windows Media<br>ブロファイル | Windows Media 8 スト<u>ッ|</u><br>C AV形式  $\begin{array}{|c|c|c|c|c|c|} \hline \text{Bif} & \text{A} & \text{Bif} & \text{A} & \text{Bif} & \text{Bif} \\ \hline \text{A} & -\text{BID} & \text{A} & \text{Bif} & \text{Bif} & \text{Bif} \\ \hline \text{A} & \text{Bif} & \text{Bif} & \text{Bif} & \text{Bif} \\ \hline \text{A} & \text{Bif} & \text{Bif} & \text{Bif} & \text{Bif} \\ \hline \text{Bif} & \text{Bif} & \text{Bif} & \text{Bif} & \text{Bif} \\ \h$ □ 緑画後にファイルをコピーする ■ 省電力状態の移行を拒否する - 鉄画形式の設定<br>- G MPEG - C WMV - C AVI<br>- アロファイル<br>- プロファイル 

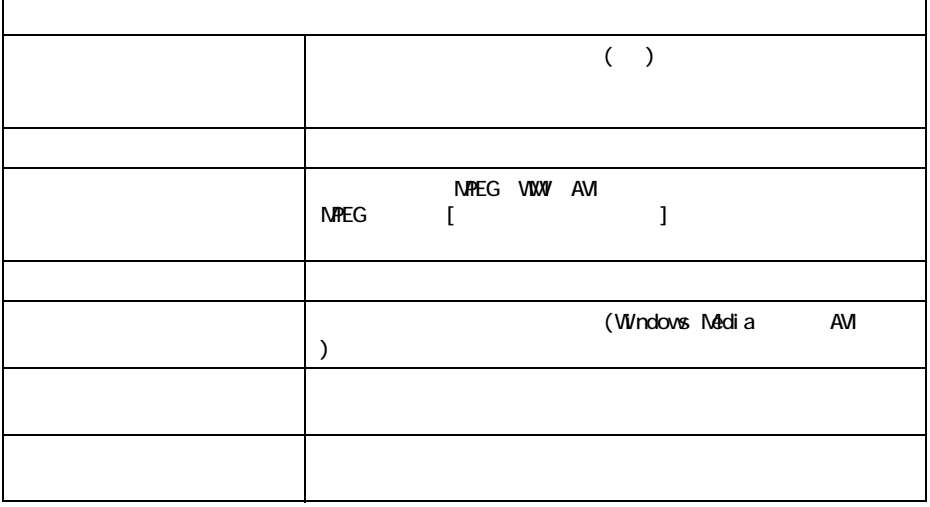

# <span id="page-77-0"></span>3.4 TV

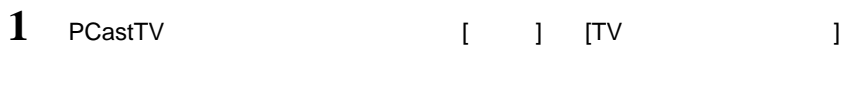

 $1$ 

 $\mathbf{v}$ 

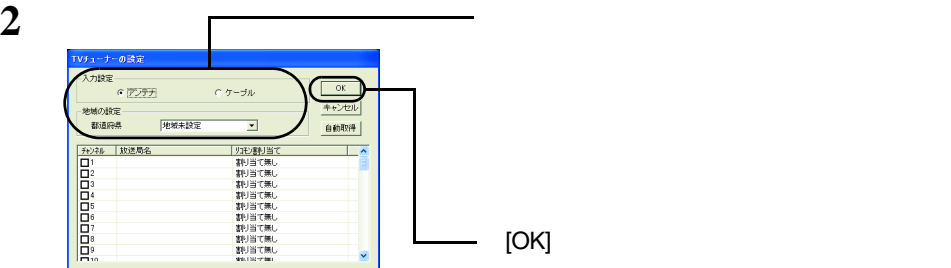

#### △注意

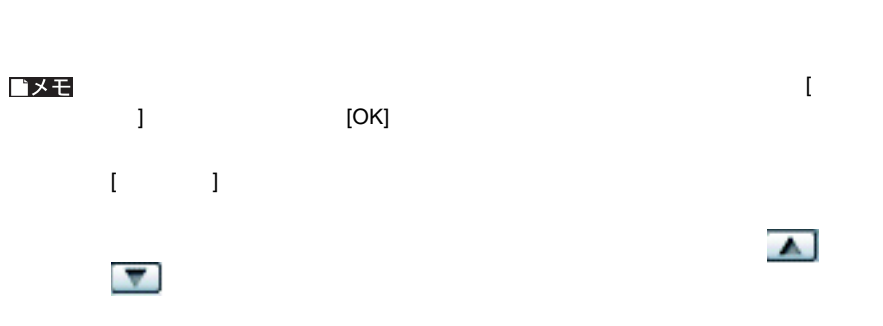

# $\sqrt{3.5}$

**PCastTV** 

1 PCastTV  $[ \quad ] \quad [ \quad ]$   $[ \quad ]$  $2$ 

 $[OK]$ 

# 3.6 PCastTV

PCastTV 0.000 0.000 0.0000 0.0000 0.0000 0.0000 0.0000 0.0000 0.0000 0.0000 0.0000 0.0000 0.0000 0.0000 0.0000

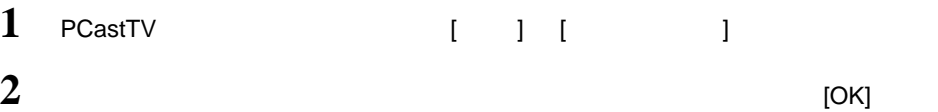

# $3.7$

LAN LinkTheater

PCastTV

し、表示されたメニューから [ ビデオサーバー設定 ] をクリックします。

## <span id="page-79-1"></span><span id="page-79-0"></span>**3.7.1**

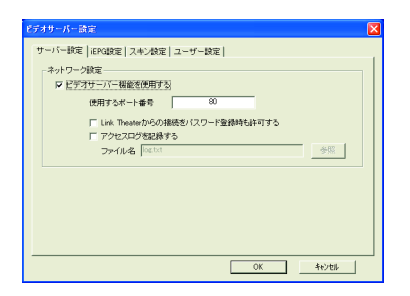

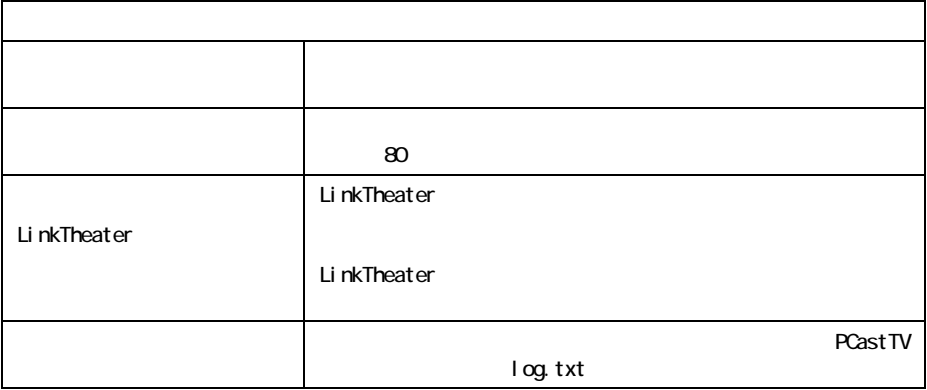

# **3.7.2 iEPG**

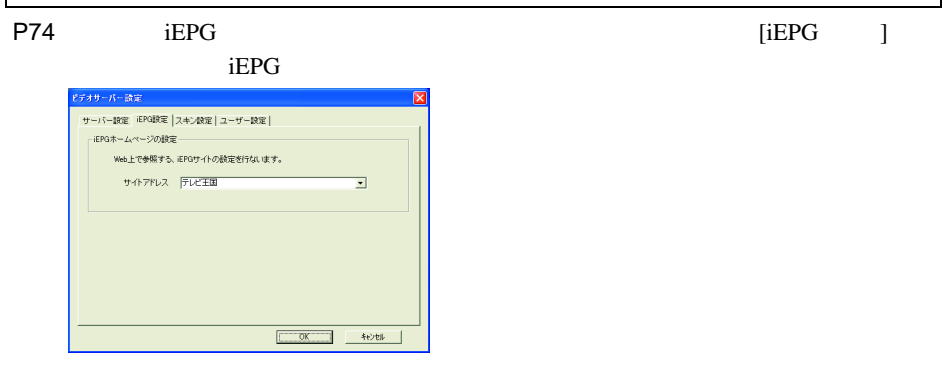

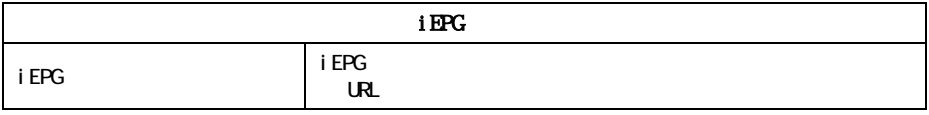

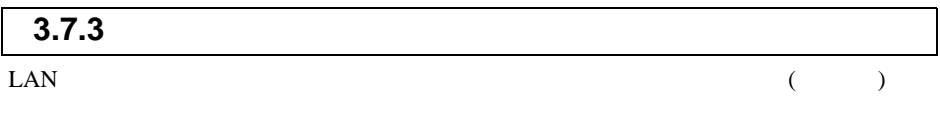

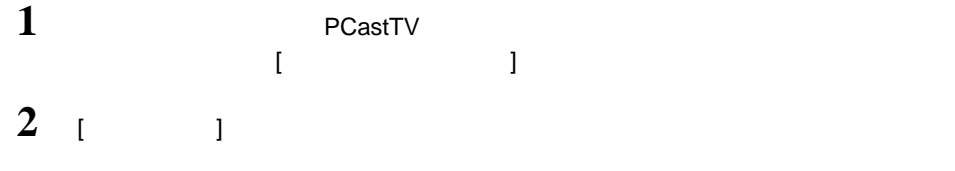

**3** (OK]

<span id="page-81-0"></span>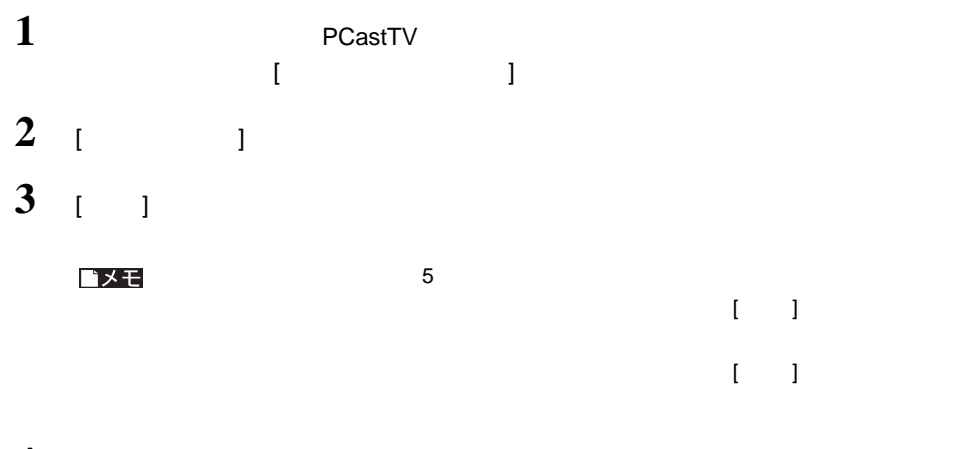

**4** [OK]

# <span id="page-82-0"></span>3.8 PCastTV Client Tool

PCastTV Client Tool LAN PCastTV( ) [  $]$ -[(  $)$  )  $]$ -[BUFFALO]-[PCastTV]-[PCastTV Client Tool]-[PCastTV Client Tool]

### **3.8.1** ビデオサーバーの検索

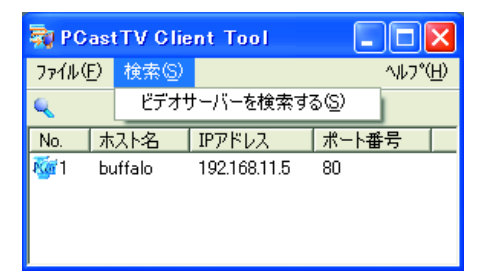

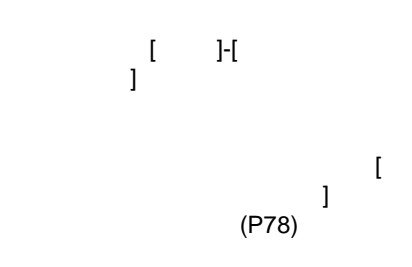

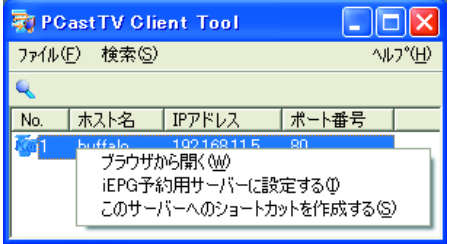

△注意

**[P97](#page-98-0)** 

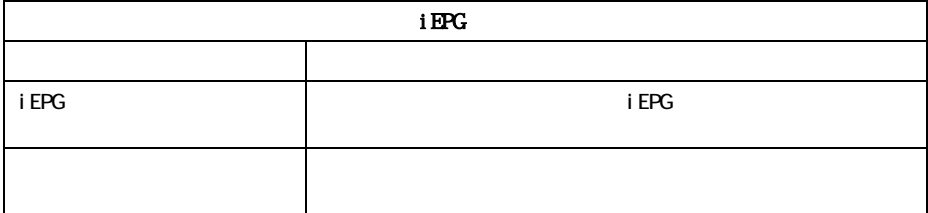

 $($ 

# **3.8.2 iEPG**

 $\mathsf{r}$ 

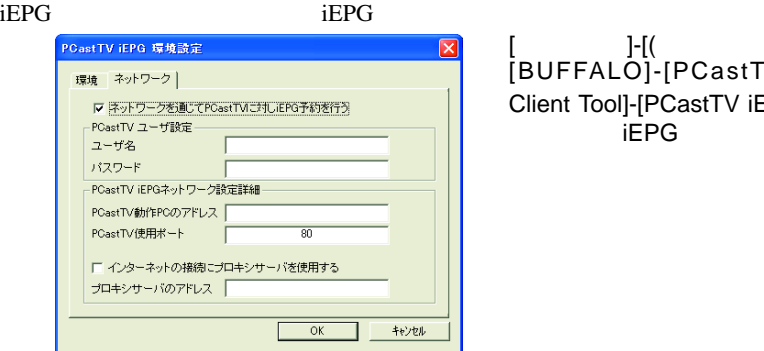

#### $[$  ]-[( ) ]-[BUFFALO]-[PCastTV]-[PCastTV Client Tool]-[PCastTV iEPG ] iEPG

٦

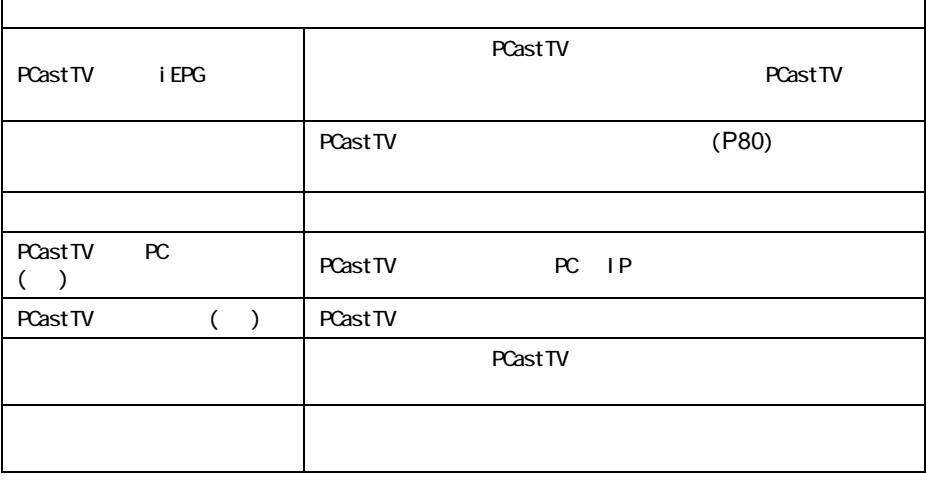

PCastTV Client Tool で検索されたビデオサーバーに、[iEPG 予約用サーバーに設定す  $](P81)$  $](P81)$  $](P81)$ 

82 PC-HMP2E/PCI

# 3.9 PCastTV Web

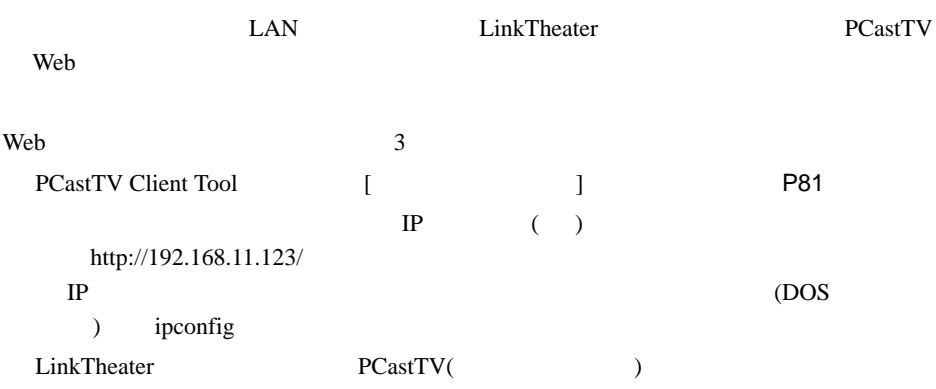

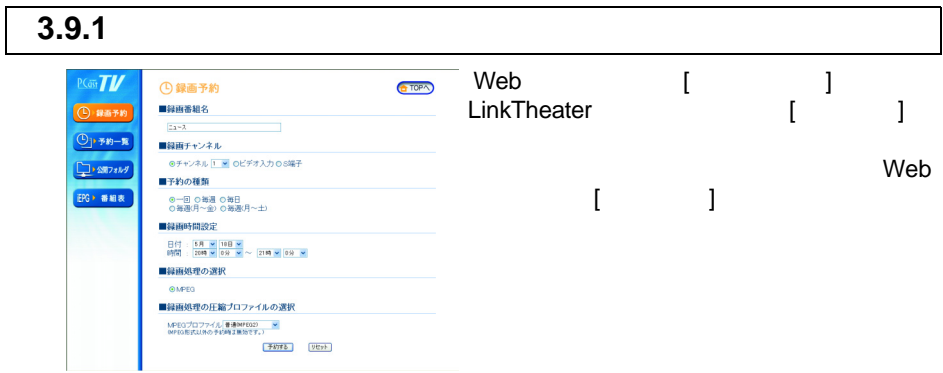

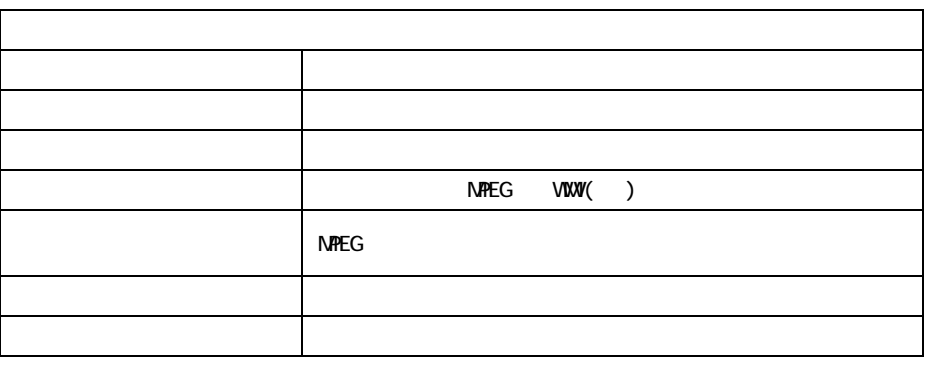

WMV **PCastTV** AVI WIndows Media

 $(P45)$  $(P45)$  $(P45)$ 

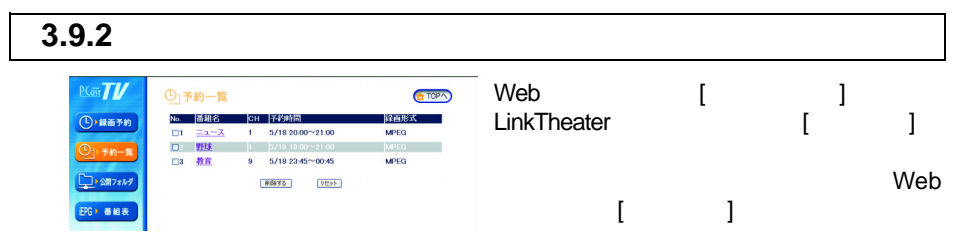

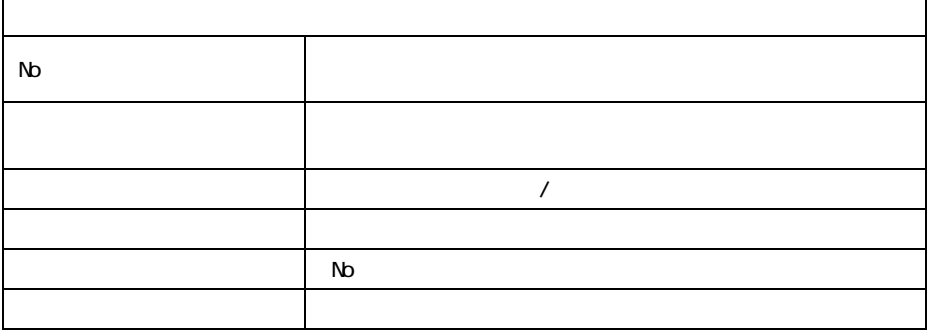

 $\rightarrow$   $\pm$ 

 $\mathbb{R}^3$  ) and  $\mathbb{R}^3$  ) and  $\mathbb{R}^3$ 

#### 3.9.3 Web [ ]<br>LinkTheater [ ]  $P(\vec{w})$ □公開フォルダ・メディア一覧  $f$  TOP  $\land$ LinkTheater 公開フォルダ・メディア (D) 録画予約 **● 録画済みビデオ**<br>● ビデオライブラリ  $\blacksquare$  $O$  |  $m - n$ EPG > 審組表 Web [ ]

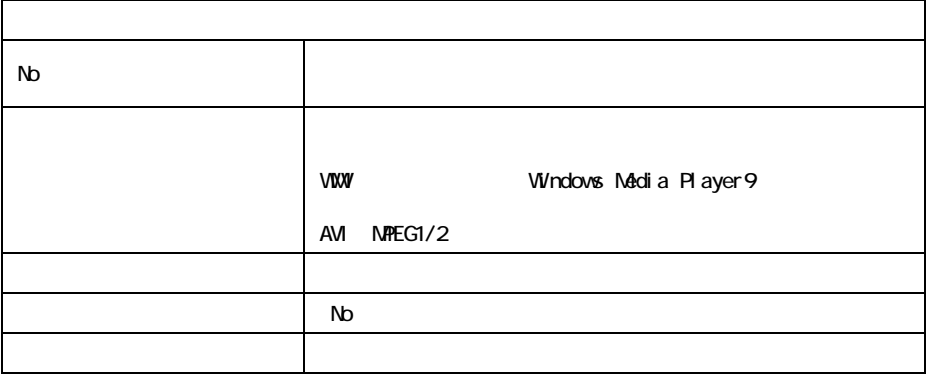

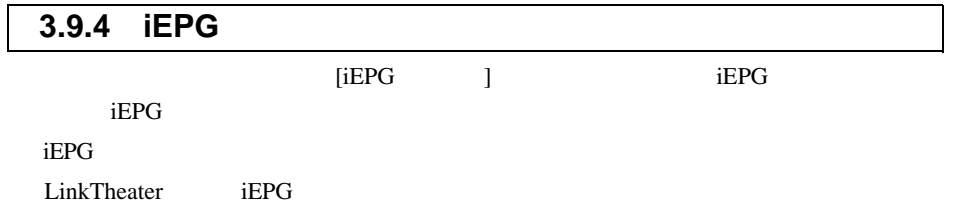

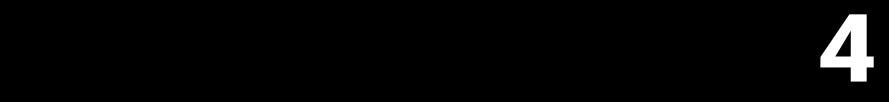

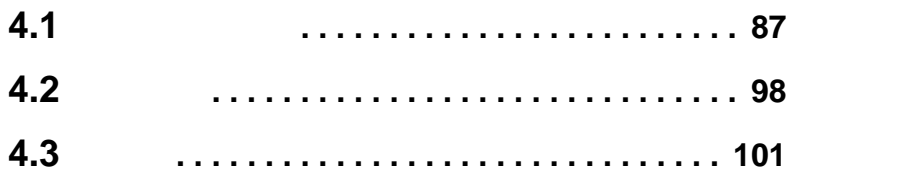

 $\bullet$ 

. . . . . . . . . . . . . . . .

<sup>4</sup>付録 困ったときの対策方法や用語集、仕様など

<span id="page-88-0"></span> $-4.1$ 

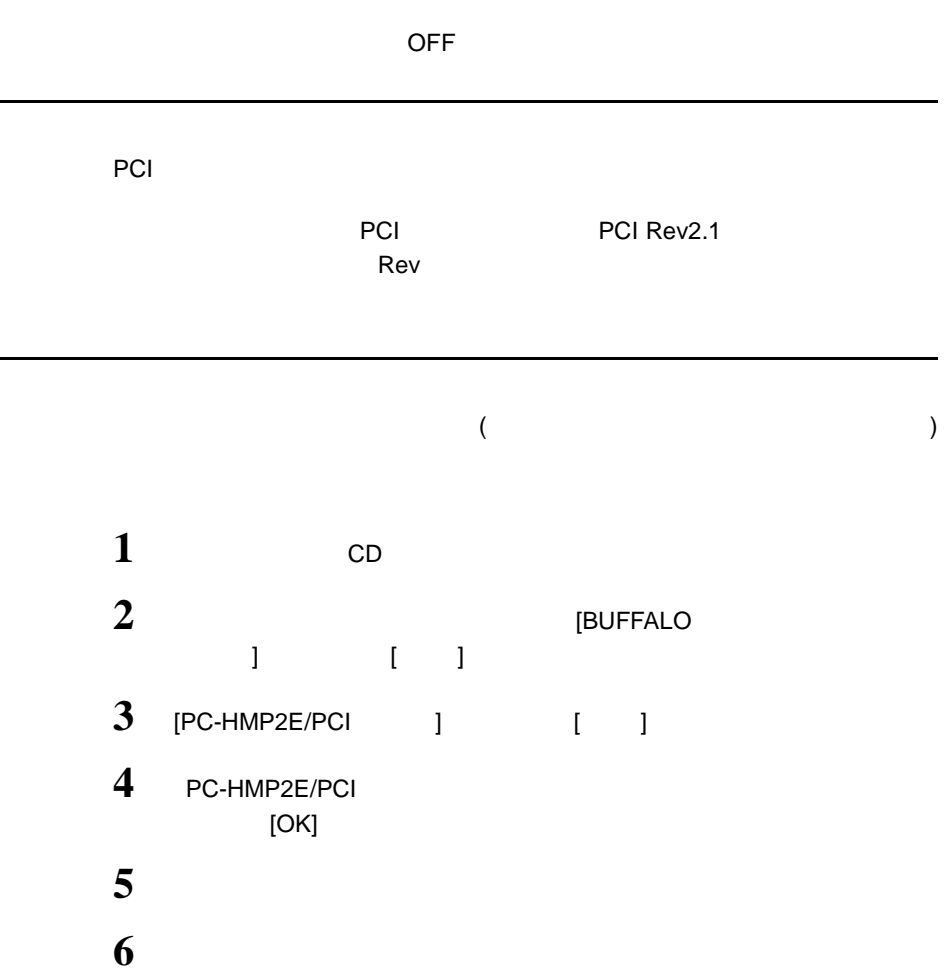

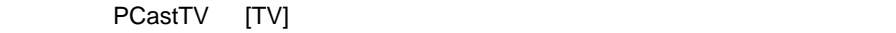

 $TV$  ON PCastTV [TV ]

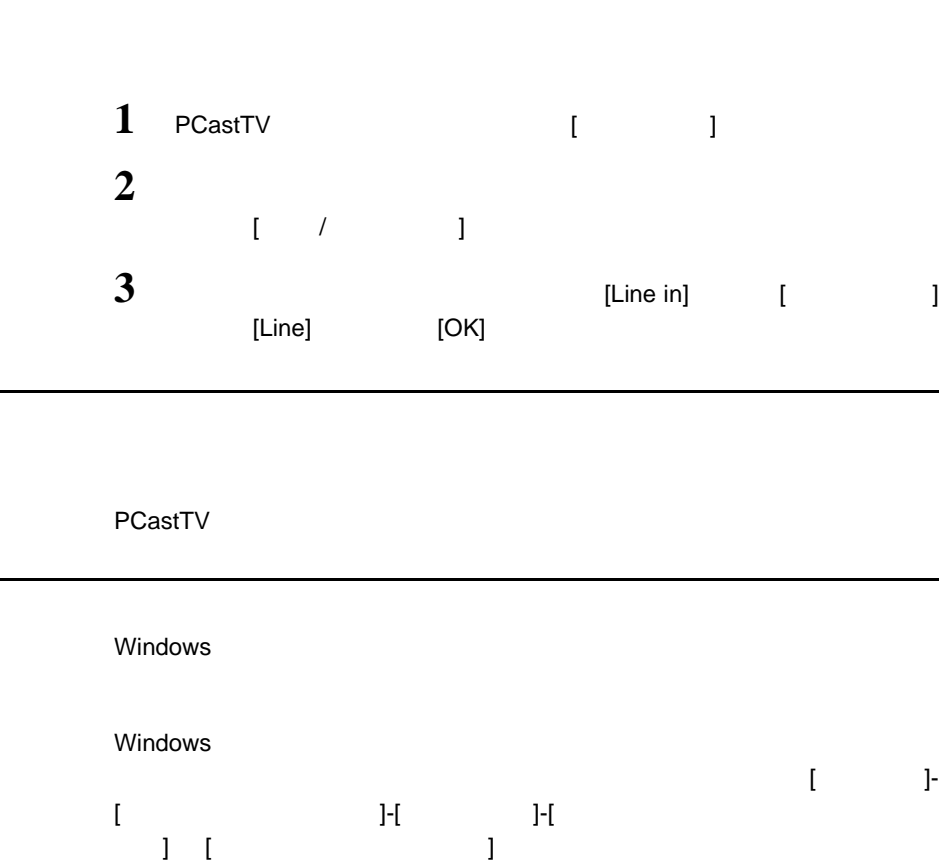

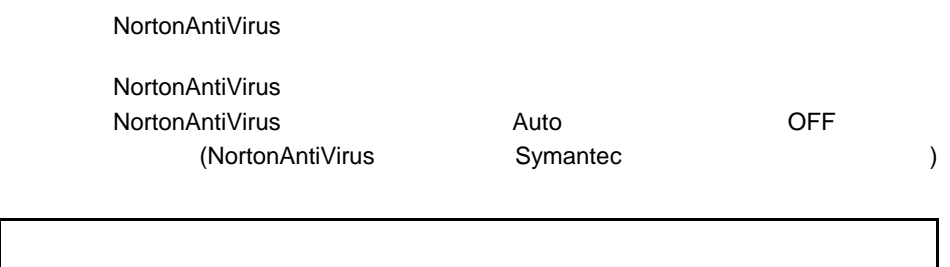

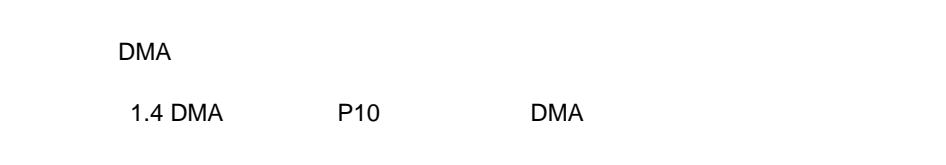

DMA

1.4 DMA P10 DMA

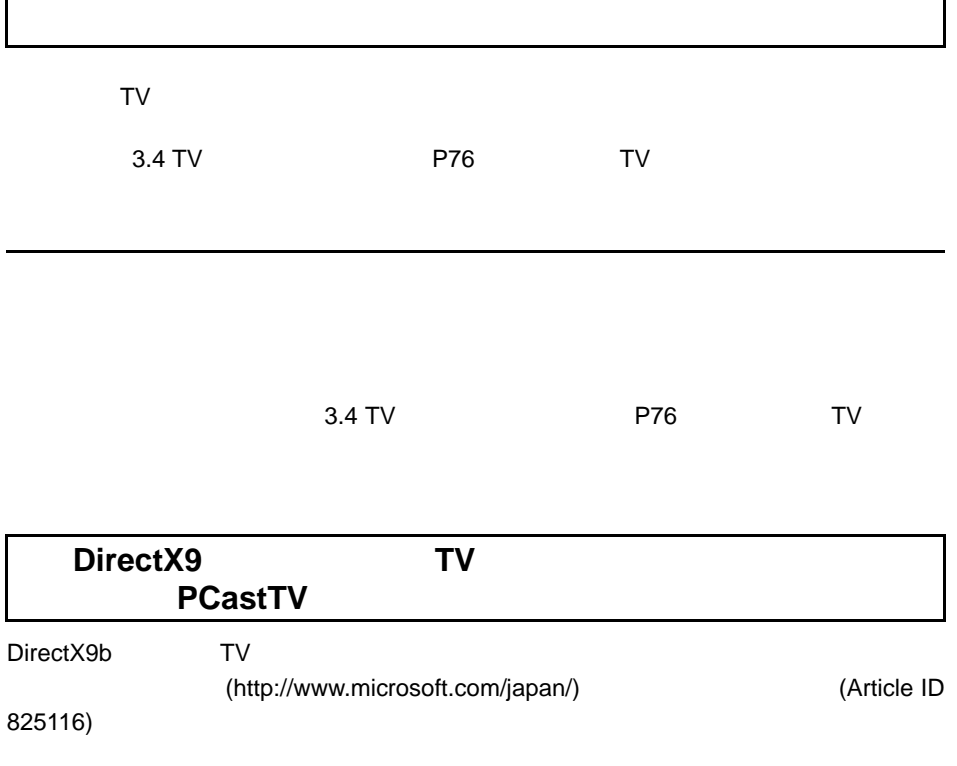

et al. P19)

Windows Media Player8

Windows Media Player8

Windows MediaPlayer Windows MediaPlayer **PCastTV** 

PCastTV

Windows Media Player

**PCastTV** 

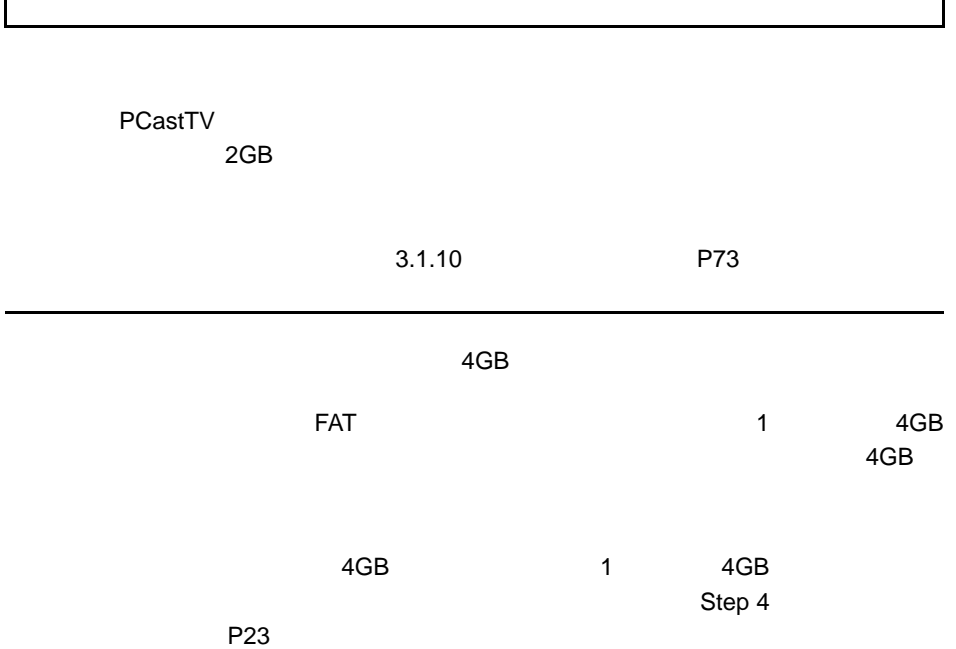

٦

CPU Pentium4 Athron XP

Pentium4 Athron XP CPU CPU Pentium4 Athron XP

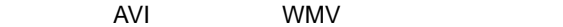

 $MPEG$  ,  $MPEG$  ,  $MPEG$  ,  $MREG$ 

PCastTV

**PCastTV** 

AVI めんじょうしょう しょうしょうしょう AVI WindowsMedia AVI WindowsMedia  $AVI$ AVI Windows Media WMV  $P45$ wmv www.community.com/www.community.com/www.community.com/www.community.com/www.community.com/www.com/www.com PCastTV extending the state of the state  $P$  castTV extending the state of the state of the state of the state of the state of the state of the state of the state of the state of the state of the state of the state of the state o  $PCa$ stTV  $P$ CastTV  $\alpha$  $5$ (http://www.microsoft.com/japan/) (Article ID 282208)  $[$   $]$ -[  $]$ -[  $]$  5 現象を回避できることがありますが、パソコンによっては 5 分より短く設定すると休止

# <span id="page-98-0"></span>**reserMail**

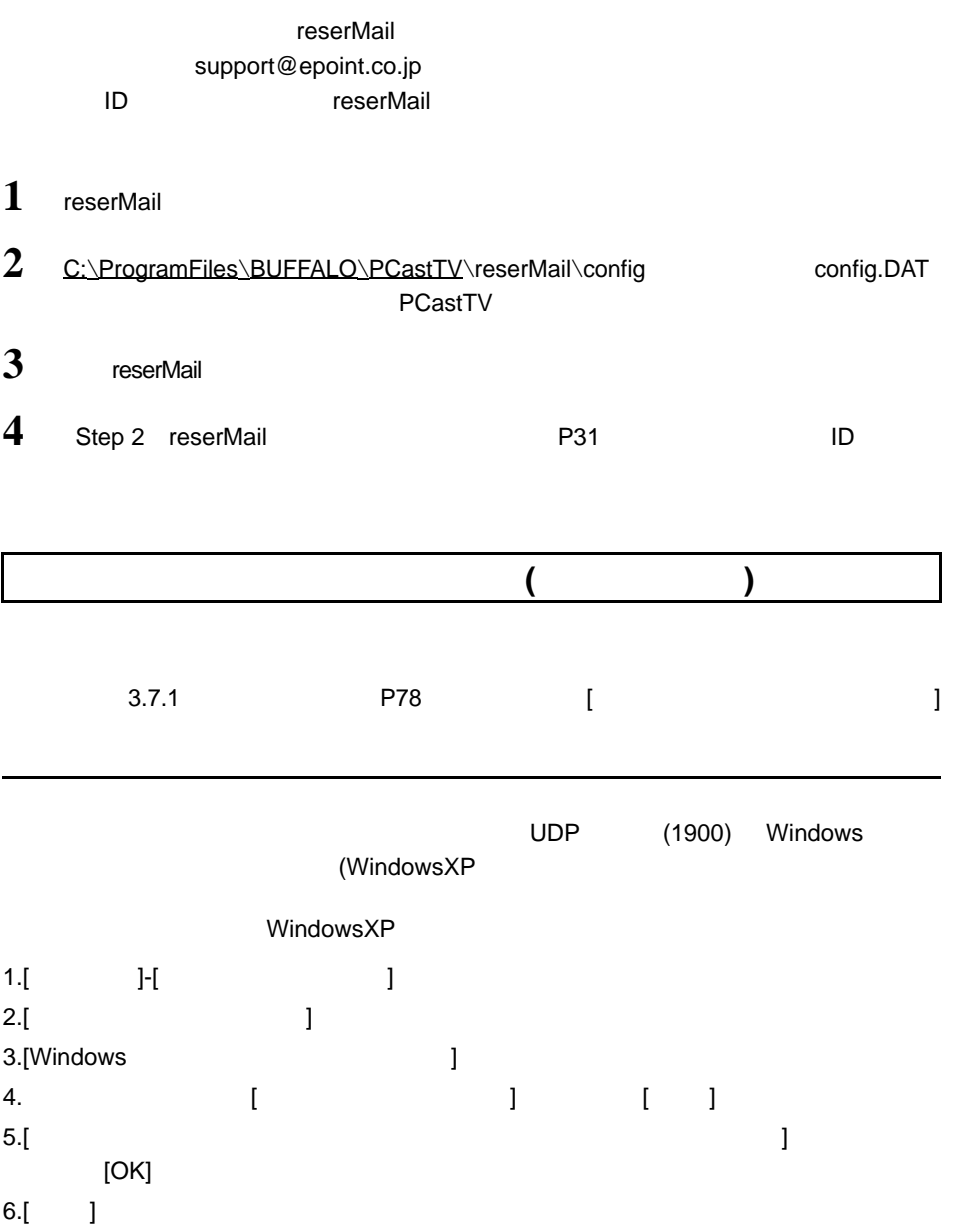

7.[ ]

# <span id="page-99-0"></span> $\overline{4.2}$

### **AVI**

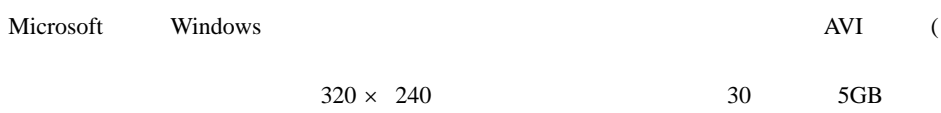

### **CBR** Constant Bit Rate

**CQ : Constant Quality** 

**CVBR** Constrain Variable Bit Rate

DMA

CPU **CPU** extended the contract of  $\mathbb{C}$  extended the contract of  $\mathbb{C}$  extended to  $\mathbb{C}$  extended to  $\mathbb{C}$  extended to  $\mathbb{C}$  extended to  $\mathbb{C}$  extended to  $\mathbb{C}$  extended to  $\mathbb{C}$  extending to  $\mathbb{$ 

**iEPG**

### **MPEG**

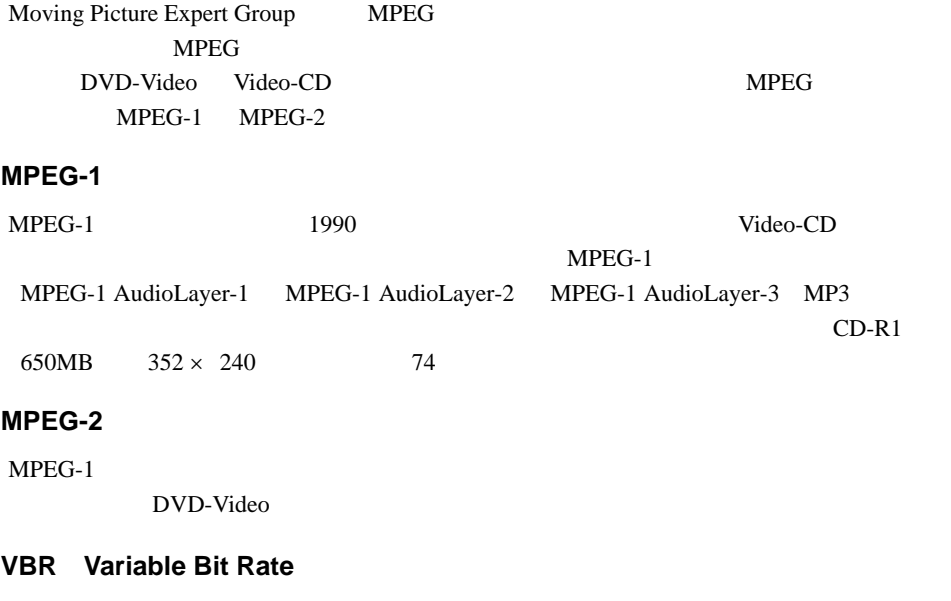

### **WMV**

Windows Media

### コーデック(**Codec**)

(coding) (decode)

 $AVI$ 

 $1$  $29.97$  fps

# <span id="page-102-0"></span>4.3 仕様

#### ゴメモ

buffalo.jp

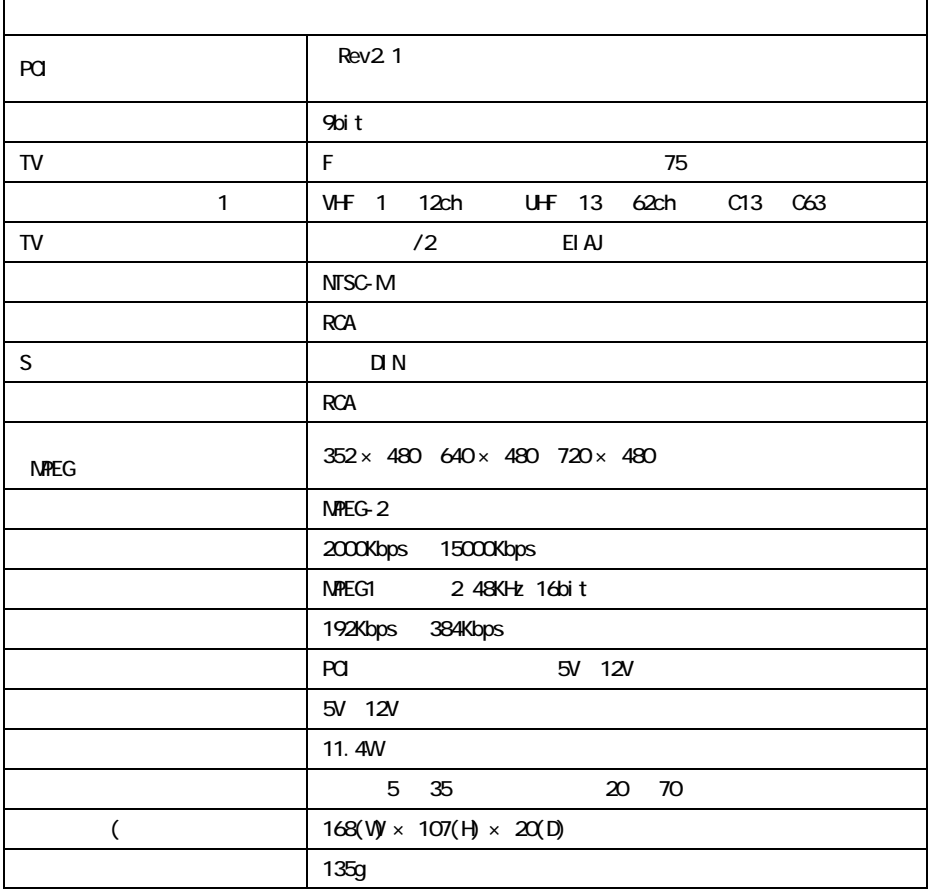

 $1$ 

 $2$ 

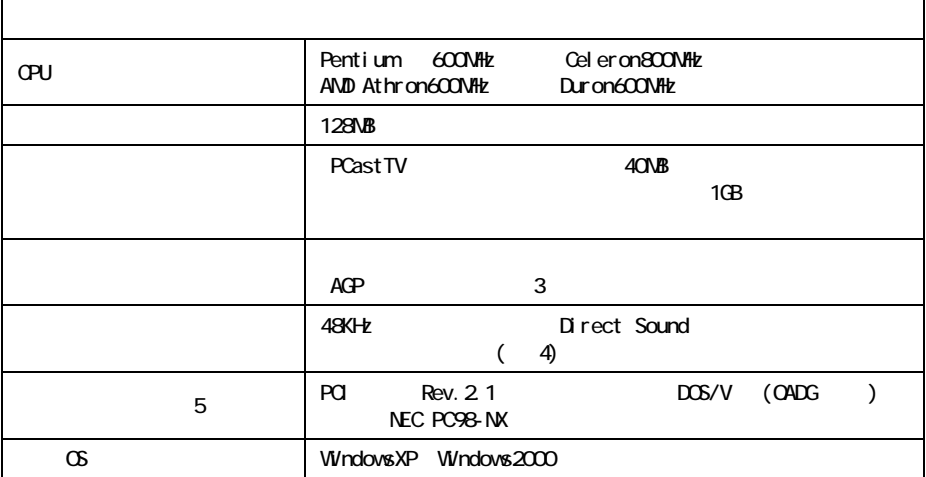

- 3 S3
- 4 USB
- 

5 ROM PROM PROM ISLANDS

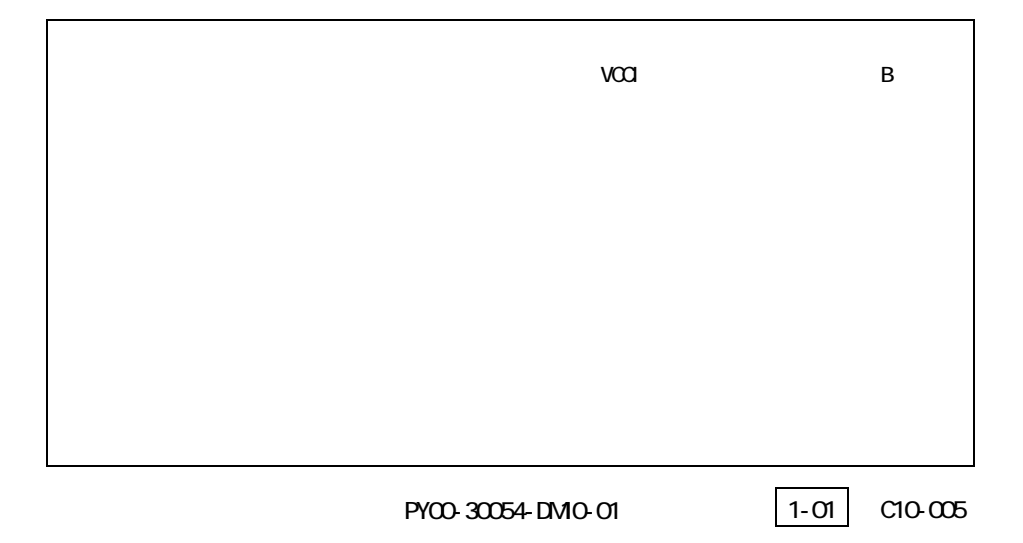